# **Kolikmam.cz**

## **Uživatelský manuál**

**Verze 1.5 04/10/2017**

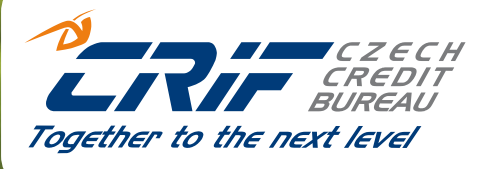

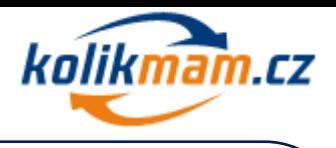

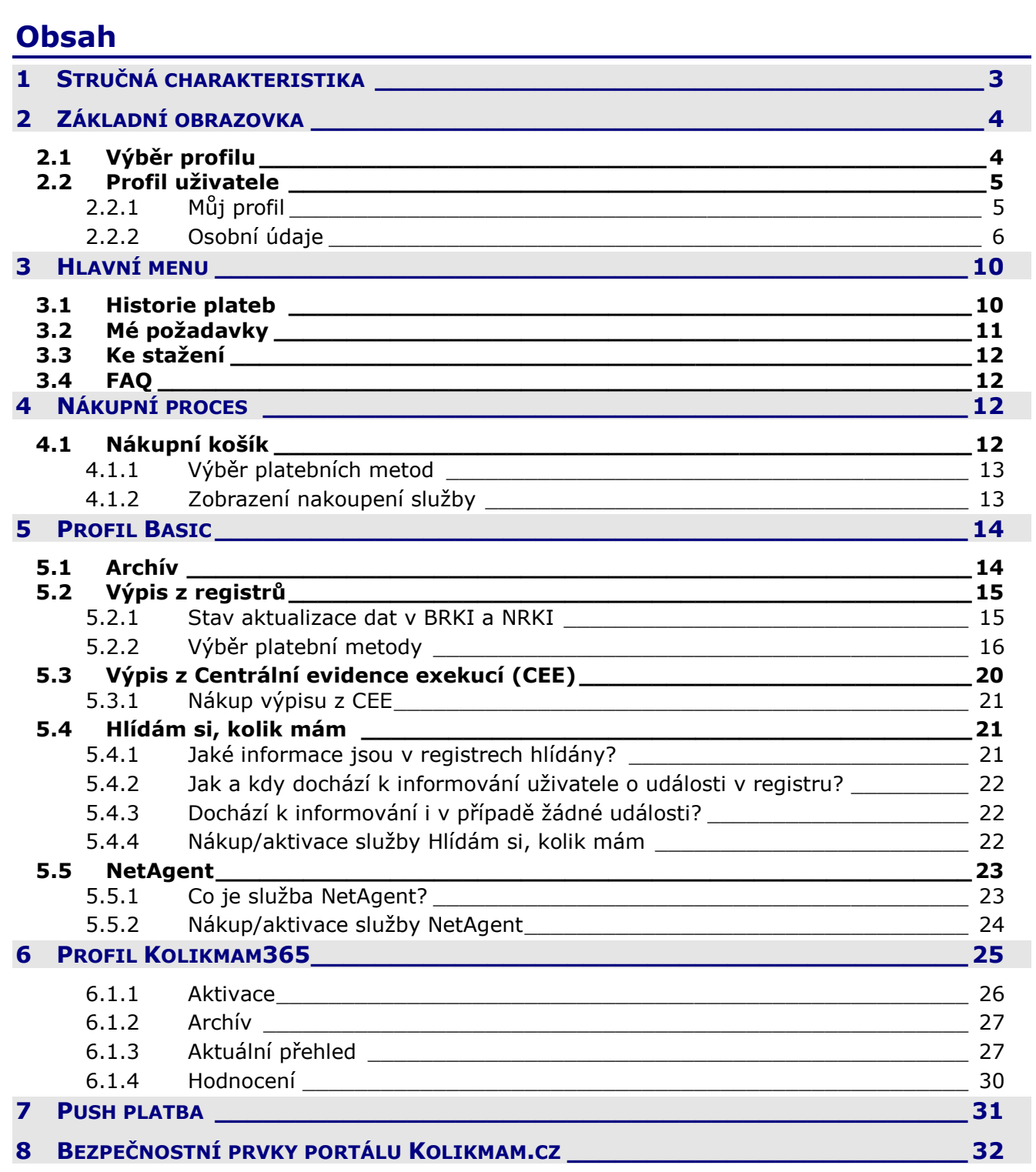

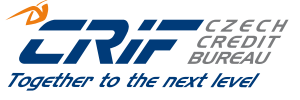

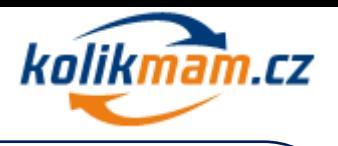

## <span id="page-2-0"></span>**1 Stručná charakteristika**

Webový portál **kolikmam.cz** je společným unikátním projektem Bankovního a Nebankovního registru klientských informací (dále jen "BRKI" a "NRKI") a je podporovaný bankami, stavebními spořitelnami, leasingovými, splátkovými a faktoringovými institucemi, které působí na českém finančním trhu a jsou členy jednotlivých registrů.

V části před loginem je možné provést registraci online k portálu kolikmam.cz. Zaregistrovaný Uživatel tak získá prostřednictvím aplikace přístup ke svému výpisu z BRKI a NRKI.

V rámci portálu kolikmam.cz má uživatel možnost zakoupit výpis z BRKI i NRKI na jednom místě. Zároveň může prostřednictvím portálu zaslat jakýkoliv dotaz klientskému centru registrů BRKI a NRKI, požádat o opravu dat.

Uživatel má k dispozici také sekci **Ke stažení**, ve které nalezne např. ceník služeb webového portálu kolikmam.cz, Informační memorandum BRKI a NRKI, popisy výpisů, a další dokumenty.

V části **Často kladené otázky** pak uživatel nalezne nejčastější dotazy týkající webového portálu kolikmam.cz, provozování Bankovního a Nebankovního registru klientských informací, problematiky úvěrů a podobně.

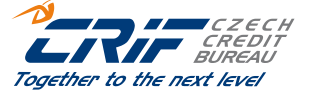

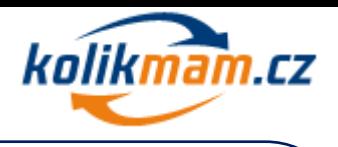

**RIF GREDIN** Together to the next level

## <span id="page-3-0"></span>**2 Základní obrazovka**

## <span id="page-3-1"></span>*2.1 Výběr profilu*

Po přihlášení do systému se Vám zobrazí základní obrazovka s výběrem profilu, která se následně nachází pod volbou Domů v hlavním menu nahoře vlevo. Uživateli se na této základní obrazovce zobrazuje možnost výběru profilu, který chce využívat, a to buď Basic profil nebo profil Kolikmam365. Pro více informací o jednotlivých profilech má uživatel možnost kliknout si na tlačítko "detail", které mu zobrazí detailní informace o službách, které jsou v profilu dostupné.

Ze základní obrazovky, která je dostupná ihned po přihlášení, je pak možné si buď zakoupit jednotlivé služby na profilu Basic nebo si aktivovat profil Kolikmam365, který zahrnuje tyto služby: Společný výpis z registrů BRKI a NRKI, Hlídám si, kolik mám, Aktuální přehled, NetAgent, Moje skóre, Podporu na telefonu a Výpis z evidence exekucí.

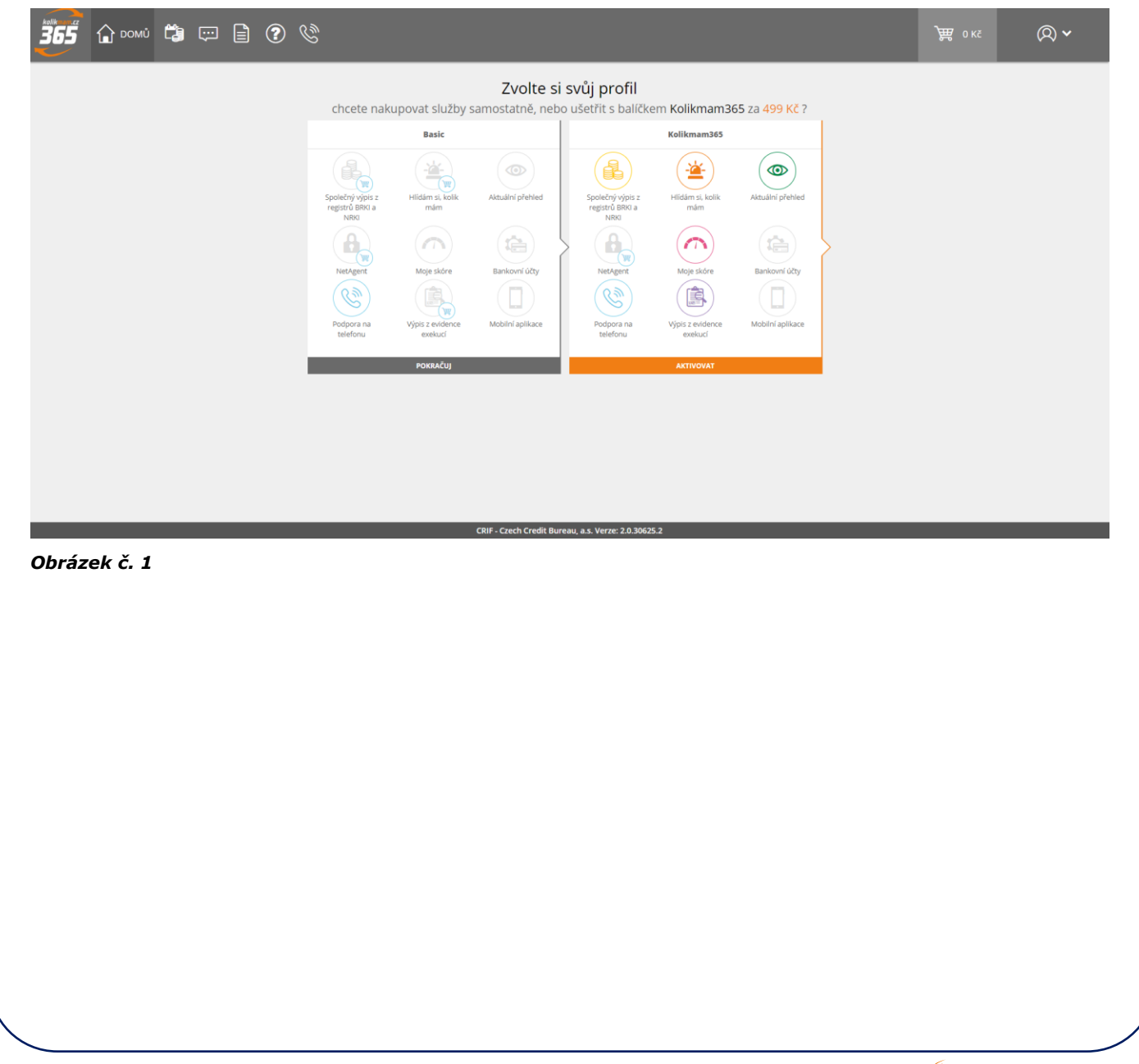

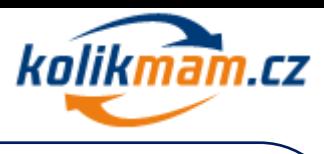

#### <span id="page-4-0"></span>*2.2 Profil uživatele*  $\overline{365}$   $\overline{6}$  DOMU  $\overline{13}$  HISTORIE PLATEB  $\overline{123}$  MÉ POŽADAVKY  $\overline{21}$  KE STAŽENÍ  $\overline{29}$  FAQ  $\overline{88}$  844 111 777 )<br>第 окс  $\circledR$ MỦJ PROFIL<br>OSOBNÍ ÚDA Zvolte si svůj profil chcete nakupovat služby samostatně, nebo ušetřit s balíčkem Kolikmam365 za 499,- Kč ? i<br>II Ačeni **Basic**  $\frac{1}{\sqrt{2}}$  $\mathbf{R}$ ≜  $\circledcirc$  $\bigcirc$ llídám si, kol<br>mám Aktuální přeh  $(\sqrt{2})$  $(\triangle)$  $\left( \frac{\partial \mathbf{w}}{\partial \mathbf{w}} \right)$ Moje skóri Bankovní účty .<br>Bankovní účty  $\left( \Box \right)$ 自 圍  $\left( \Box \right)$ lan inlide Mobilní aplika CRIF - Czech Credit Bureau, a.s. Verze: 2.0.30628.4

#### *Obrázek č. 2*

### <span id="page-4-1"></span>**2.2.1 Můj profil**

V záložce "Můj profil" uživatel nalezne informace o službách, které má aktivní. Tato záložka slouží v první řadě k orientaci o stávajícím nastavení profilu.

V případě předplacených služeb zde uživatel nalezne datum expirace a může si zde i službu prodloužit. V případě Basic profilu si zde může aktivovat profil Kolikmam365

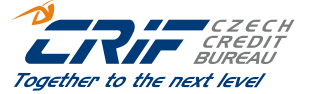

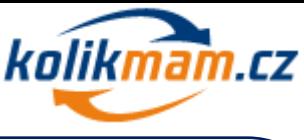

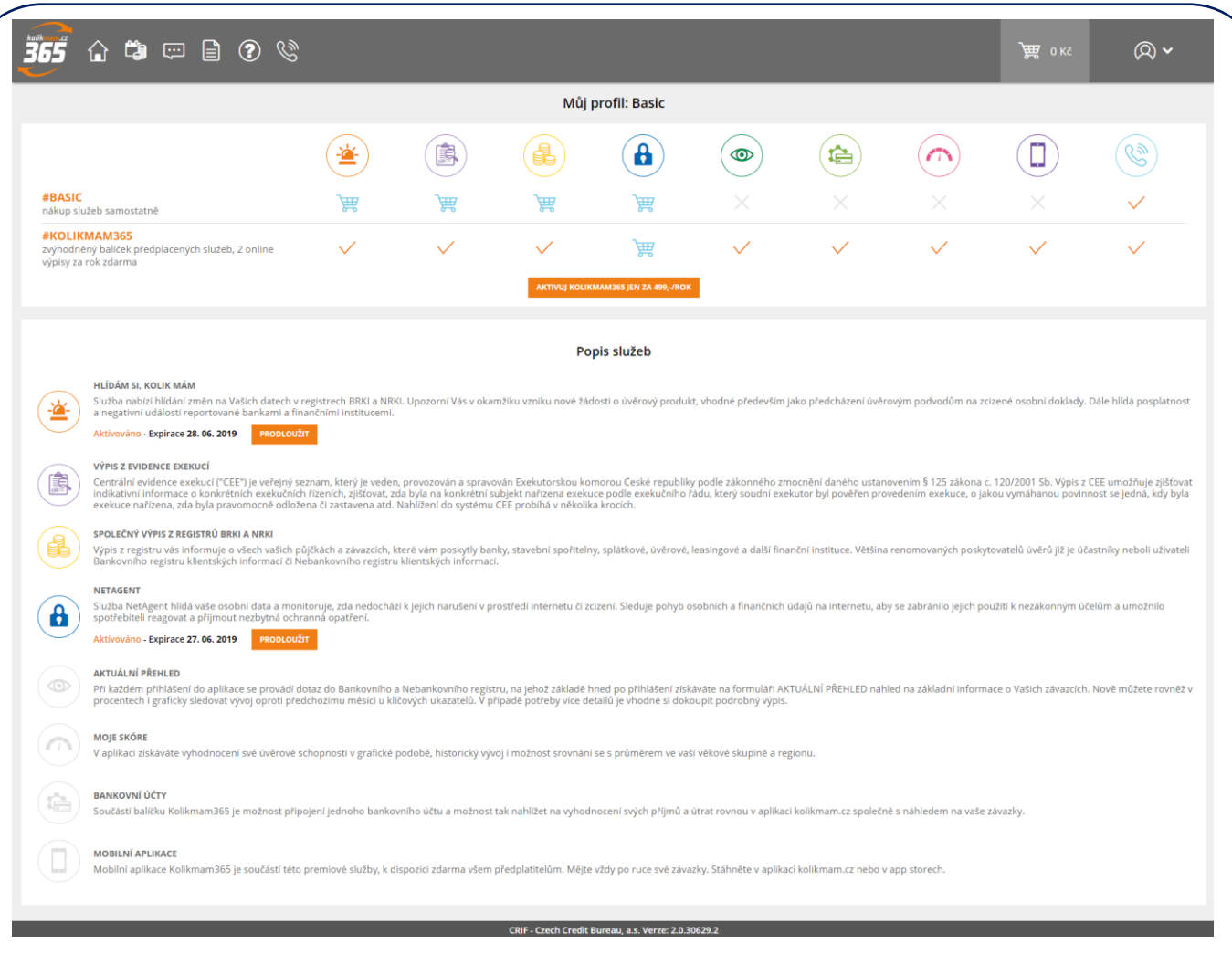

### <span id="page-5-0"></span>**2.2.2 Osobní údaje**

V záložce "Osobní údaje" uživatel nalezne osobní údaje, které uvedl při registraci na webový portál Kolikmam.cz. Adresa trvalého bydliště a Korespondenční adresa je možné kdykoliv změnit, podle potřeby uživatele.

#### **2.2.2.1 Změna e-mailové adresy a telefonního čísla**

V záložce "Osobní údaje" uživatel nalezne osobní údaje, které uvedl při registraci na webový portál Kolikmam.cz. Adresa trvalého bydliště a Korespondenční adresa je možné kdykoliv změnit, podle potřeby uživatele. E-mailová adresa a mobilní telefon jsou editovatelné, ale lze editovat vždy pouze jeden z těchto údajů. Při úpravě mobilního telefonu dochází k verifikaci požadavku přes e-mailovou adresu uvedenou v "Osobních údajích". Pokud si uživatel upravuje e-mailovou adresu dojde k verifikaci tohoto požadavku prostřednictvím SMS zprávy.

#### **2.2.2.2 Notifikační metody pro Hlídám si, kolik mám a NetAgent**

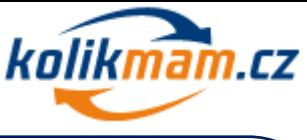

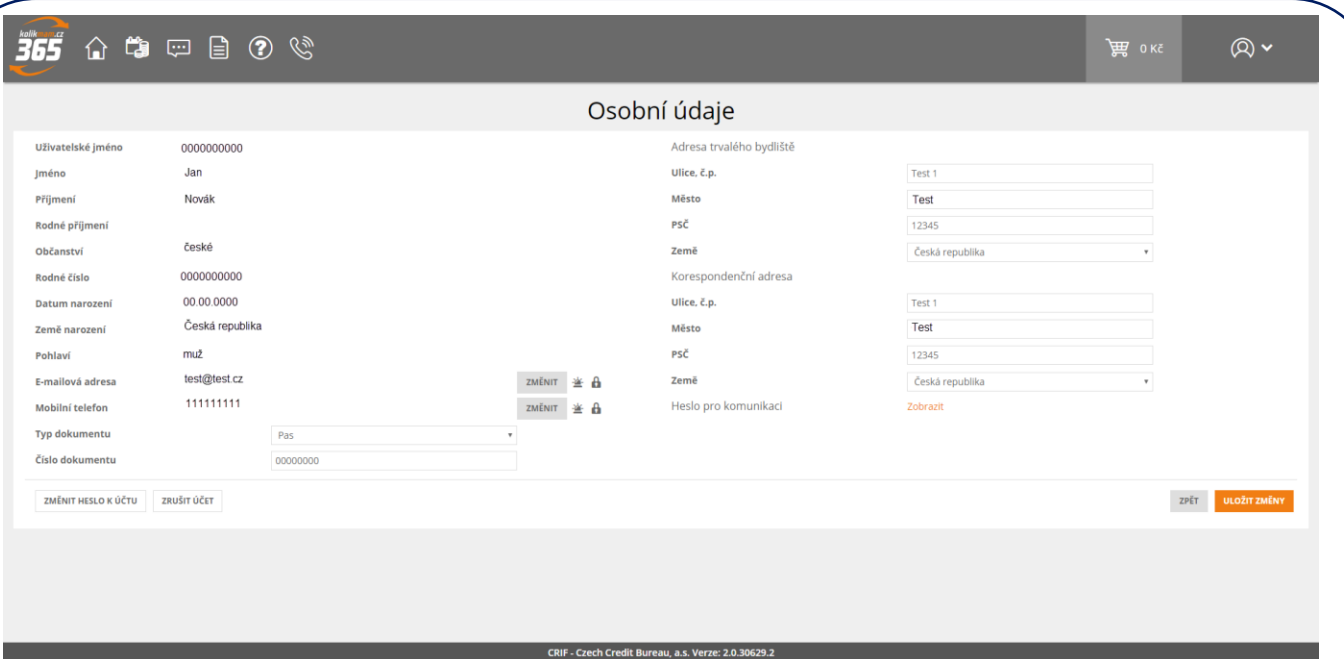

V této sekci jsou také zobrazeny notifikační metody, které si uživatel zvolil u služeb Hlídám si, kolik mám a NetAgent. Notifikační metoda je vždy znázorněna symbolem služby.

 $\mathbf{a}$ NetAgent

#### 巹 Hlídám si, kolik mám

V případě, že si uživatel zvolil notifikaci prostřednictvím SMS zprávy, je tento symbol uveden u jeho telefonního čísla. Pokud si uživatel zvolil notifikaci prostřednictvím e-mailu, je tento symbol uveden u e-mailové adresy.

#### **2.2.2.3 Heslo pro komunikaci**

V této sekci si také klient může zobrazit heslo pro komunikaci, které si zvolil při registraci. Toto heslo slouží k ověřování jeho identity a v případě jakýchkoliv dotazů na helpdesk bude po uživateli operátorem vyžádano. V případě, že uživatel potřebuje toto heslo zobrazit, klikne na tlačítko "Zobrazit", které se nachází pod Korespondenční adresou.

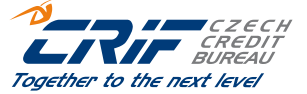

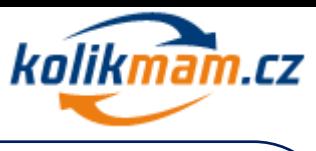

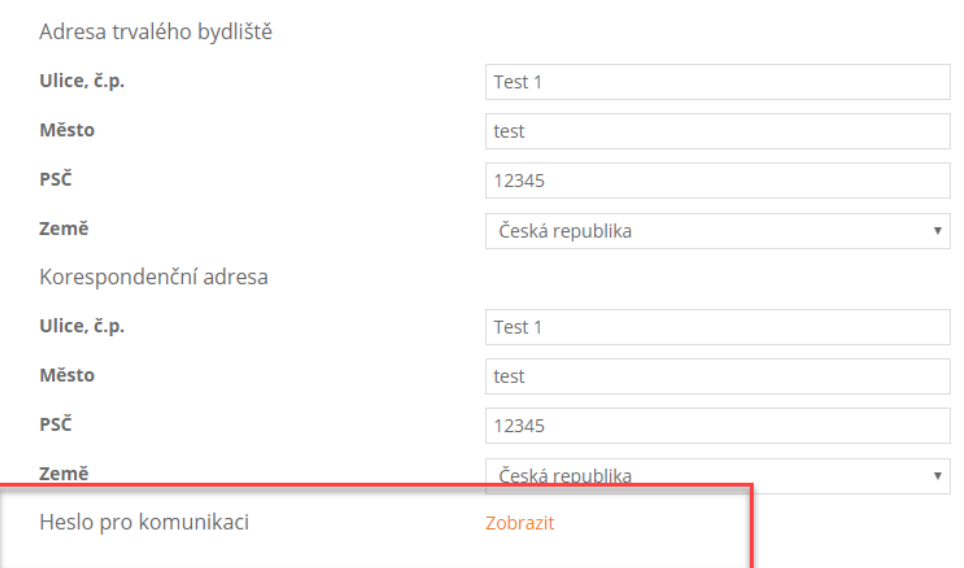

Po kliknutí na "Zobrazit" se uživateli objeví okno s SMS verifikací. Zde uživatel klikne na tlačítko "Odeslat SMS". Na telefonní číslo uvedené v registraci mu v tu chvíli bude odeslán Autorizační kód, který zadá do pole "Autorizační kód" a poté klikne na "Zobrazit". Heslo bude viditelné po dobu 60 sekund.

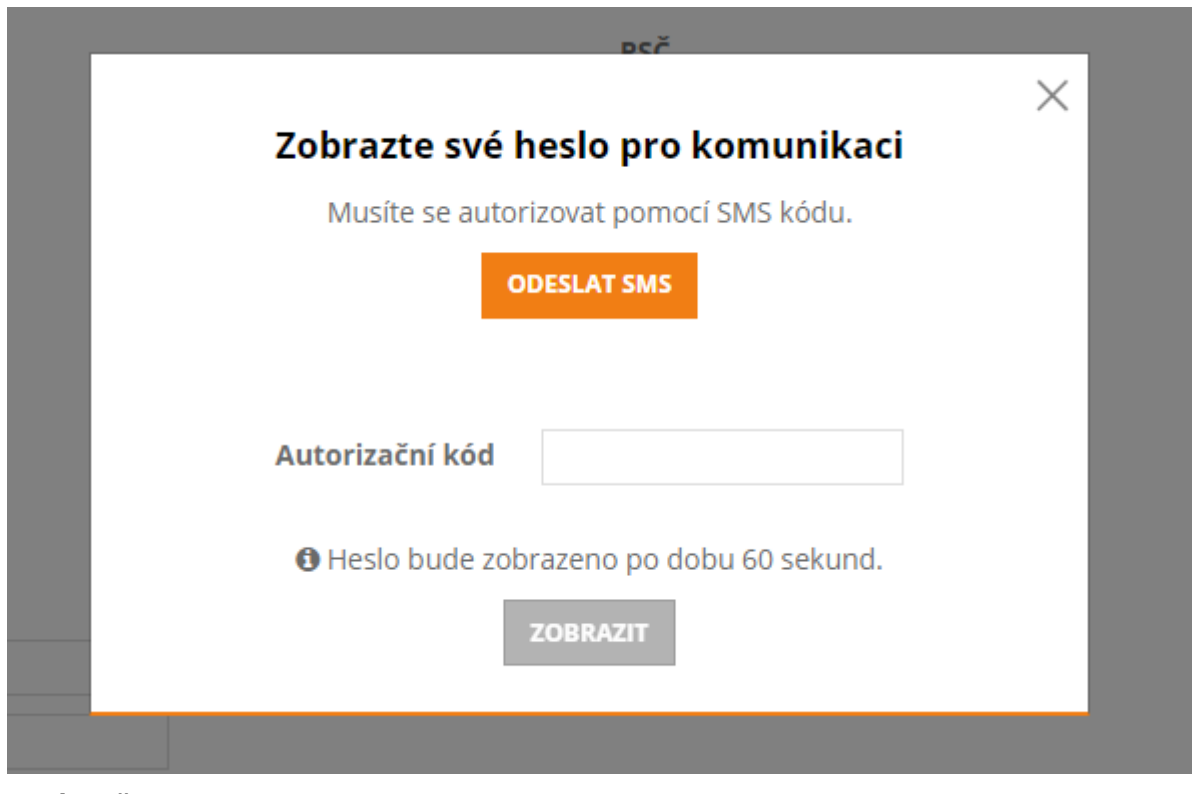

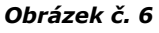

#### **2.2.2.4 Změna hesla**

V této sekci je také možné změnit si heslo ke svému účtu, a to kliknutím na "Změnit heslo k účtu".

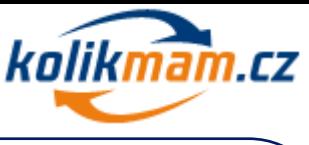

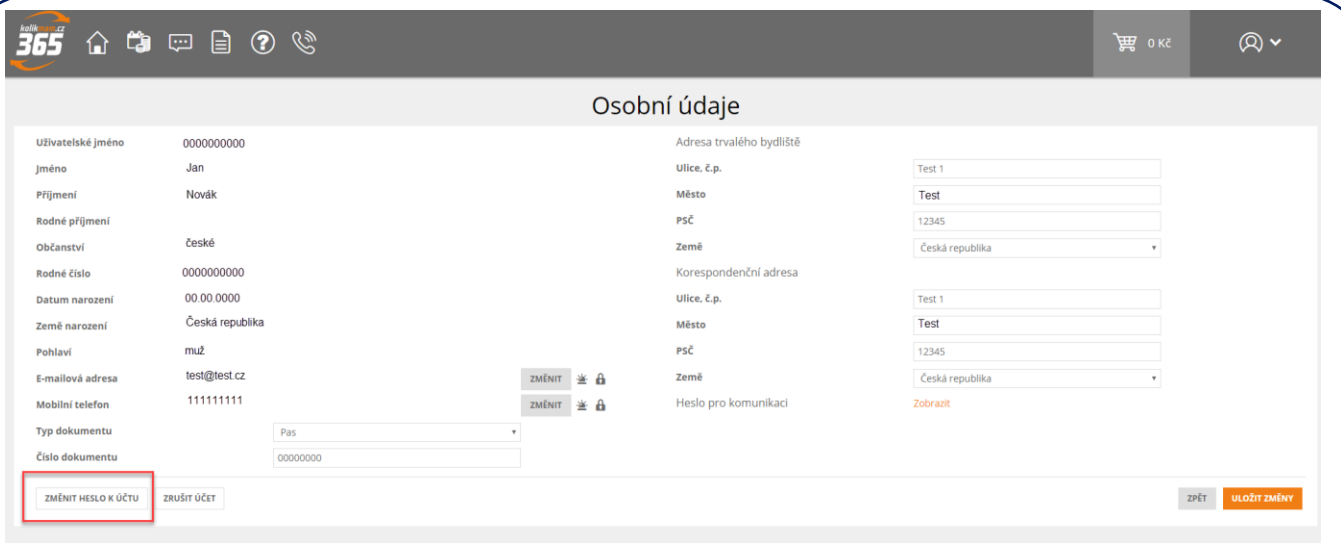

Po kliknutí na toto tlačítko se uživateli načte formulář pro změnu hesla.

Pro změnu hesla je nutné splnit pravidla pro bezpečnost nového hesla: Heslo musí obsahovat alespoň jednu číslici, jedno velké písmeno, jedno malé písmeno a jeho délka musí být více než osm znaků. Heslo nesmí být stejné jako posledních pět hesel stejného uživatele. Heslo musí být změněno po prvním počátečním přihlášení. Po vyplnění těchto polí stačí kliknout na tlačítko "Odeslat" a heslo je automaticky změněno.

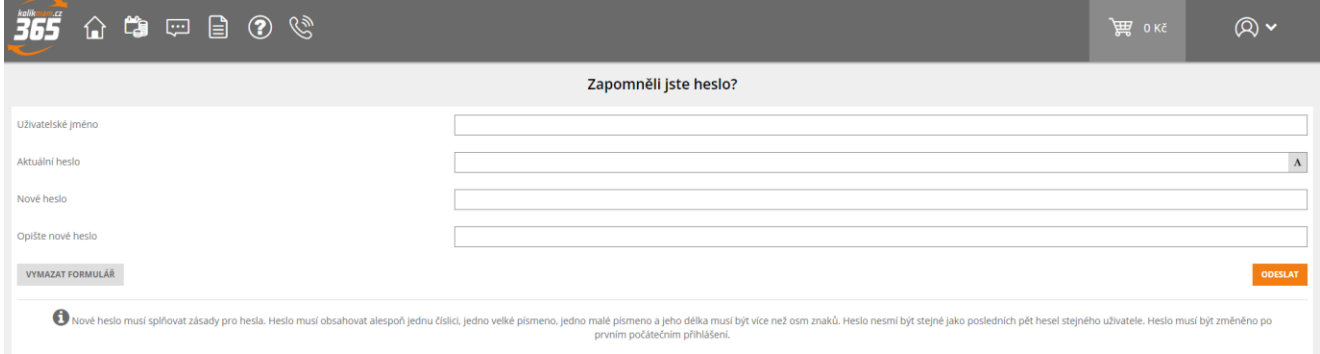

#### *Obrázek č. 8*

#### **2.2.2.5 Zrušení účtu**

V této sekci je také možné zrušit si svůj účet na portálu Kolikmam.cz kliknutím na tlačítko "Zrušit účet".

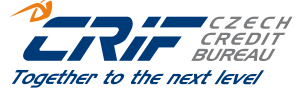

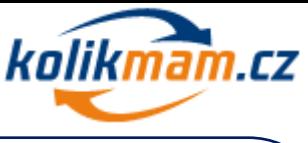

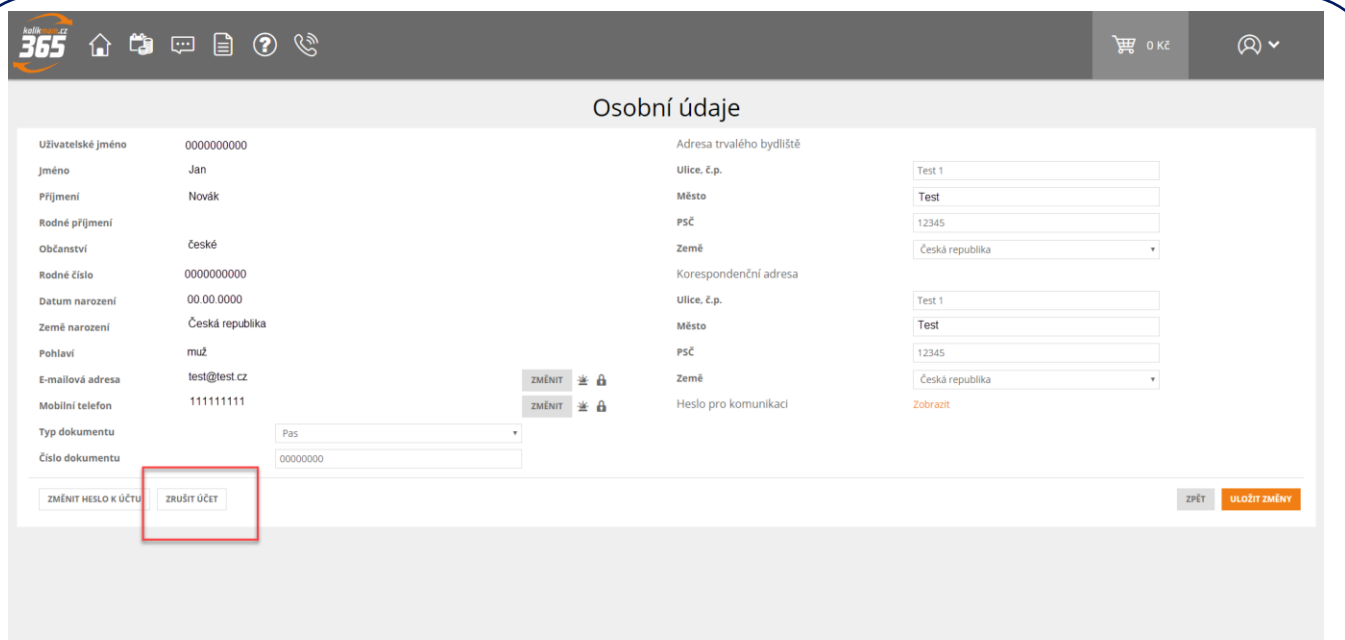

Po kliknutí na toto tlačítko se uživateli načte formulář, ve kterém vyplní důvod zrušení účtu. Poté klikne na "Uložit změny" a jeho účet je zrušen.

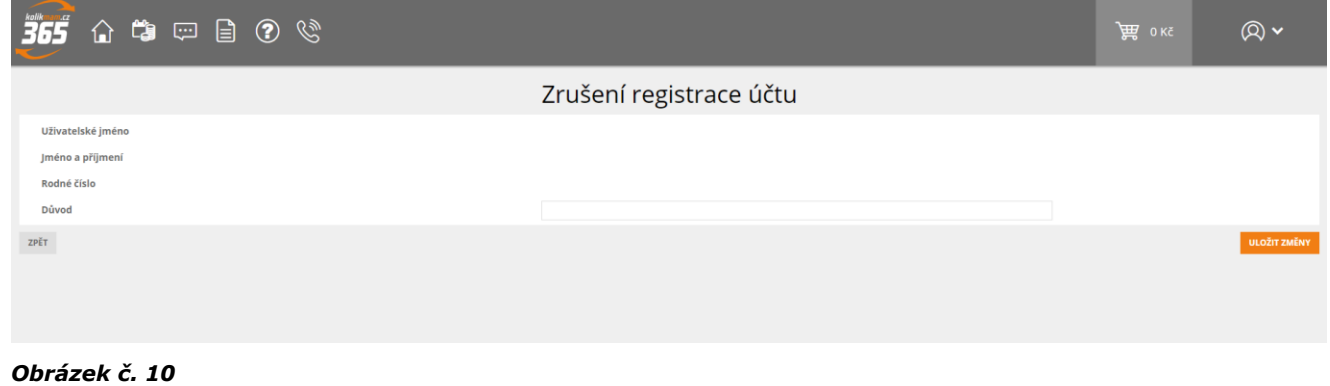

## <span id="page-9-0"></span>**3 Hlavní menu**

#### <span id="page-9-1"></span>*3.1 Historie plateb*

V části Historie plateb je k dispozici přehled všech dokončených i nedokončených plateb za všechny poskytované služby portálu kolikmam.cz.

Jedná se pouze o přehled, nedokončené transakce není možné zpětně dokončit (v případě, že jste transakci z nějakého důvodu nedokončili, je zapotřebí uskutečnit zcela nový nákup služby).

Pro lepší přehlednost je možné nastavit filtr období, nebo stav platby (zaplaceno, nezaplaceno).

Po kliknutí na tlačítko Historie plateb se uživateli zobrazí platby, které uskutečnil na portálu Kolikmam.cz. Po kliknutí na číslo faktury se uživateli stáhne do PDF. Po kliknutí na číslo objednávky se klientovi zobrazí detail provedené objednávky. V historii plateb lze filtrovat seznam plateb dle data, stavu platby a typu produktu.

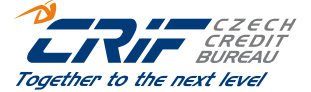

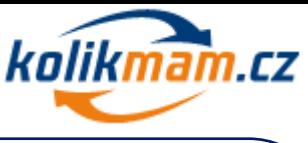

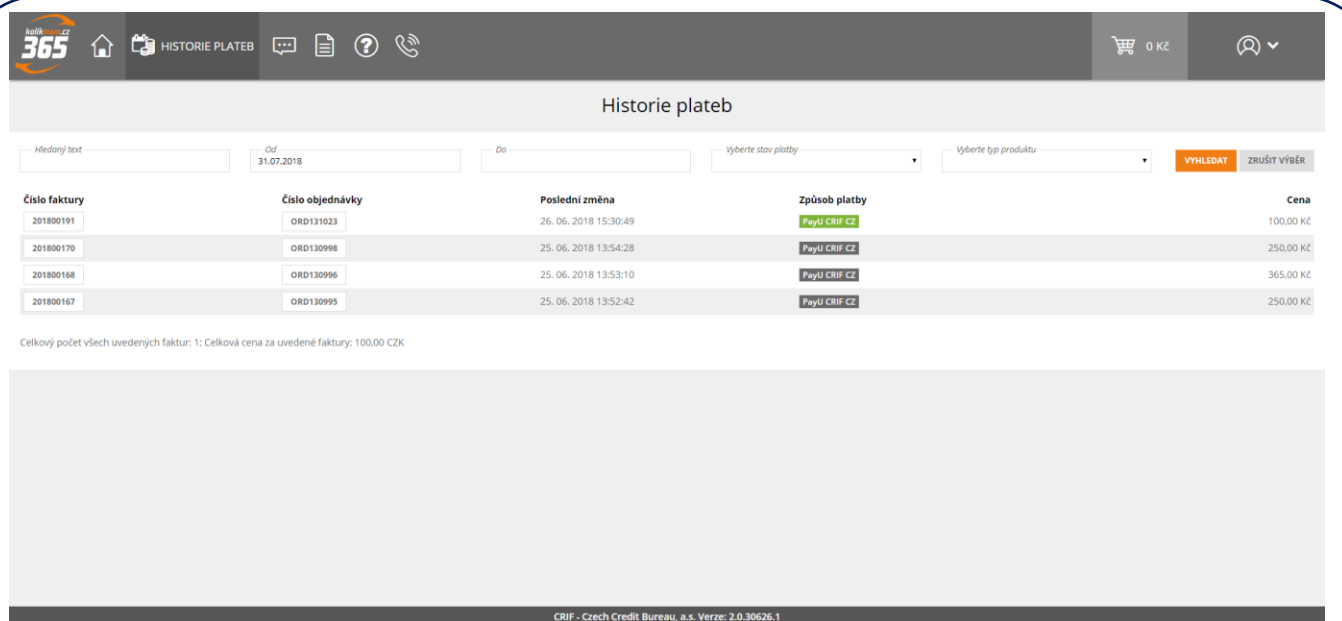

## <span id="page-10-0"></span>*3.2 Mé požadavky*

Uživatel může přes systém kolikmam.cz zaslat požadavek/podnět operátorům klientského centra CRIF či teamu podpory aplikace kolikmam.cz. Uživatel může přímo v systému sledovat stav zpracování svého požadavku/podnětu.

Po kliknutí na Mé požadavky se uživateli zobrazí historie jím zadaných požadavků. Vždy si může rozkliknout detail požadavku a zároveň sledovat stav požadavku.

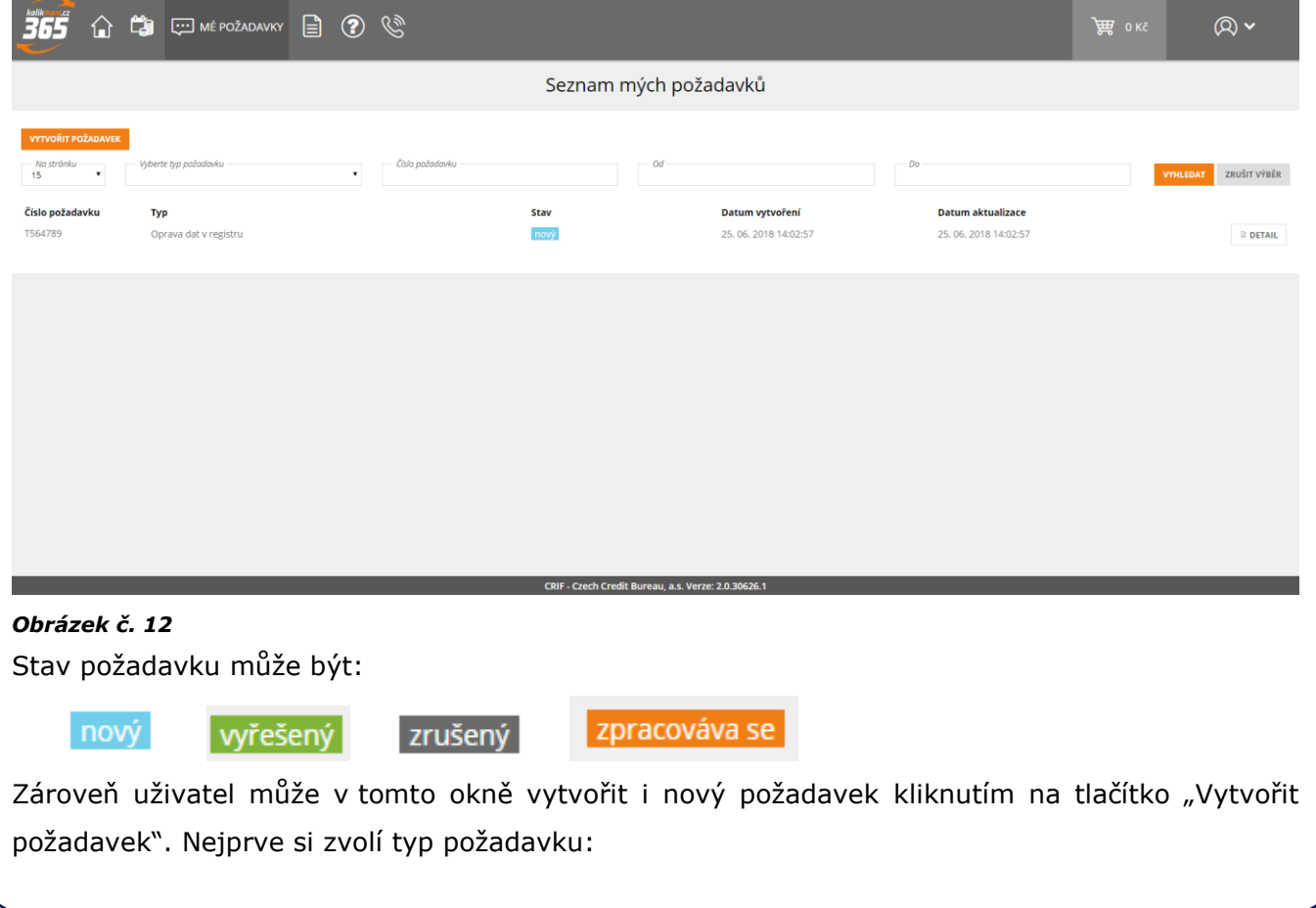

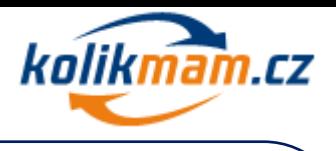

- Dotaz ke službe Hlídám si, kolik mám
- Dotaz ke službe NetAgent
- Dotaz na práci s aplikací
- Jiný požadavek na helpdesk
- Oprava dat v registru
- Všeobecné otázky k registrům
- Po výběru typu požadavku vyplní pole níže.

#### <span id="page-11-0"></span>*3.3 Ke stažení*

V záložce Ke stažení má klient k dispozici dokumenty ke stažení. Je mezi nimi Aktuální ceník, Informační memorandum a manuál ke službě NetAgent.

## <span id="page-11-1"></span>*3.4 FAQ*

V záložce FAQ (frequently asked questions) najdete odpovědi na nejčastější dotazy.

## <span id="page-11-2"></span>**4 Nákupní proces**

#### <span id="page-11-3"></span>*4.1 Nákupní košík*

Jakmile je vybrána požadovaná služba je třeba kliknout vždy na tlačítko koupit. Následně se zobrazí nákupní košík, kde je zobrazena vybraná služba. Uživatel má vždy možnost pokračovat v nákupu a vybrat další služby nebo přímo přejít k platbě. Pokud se v nákupník košíku nachází služba, kterou uživatel nechce, má možnost ji vždy z košíku odebrat kliknutím na tlačítko "odstranit".

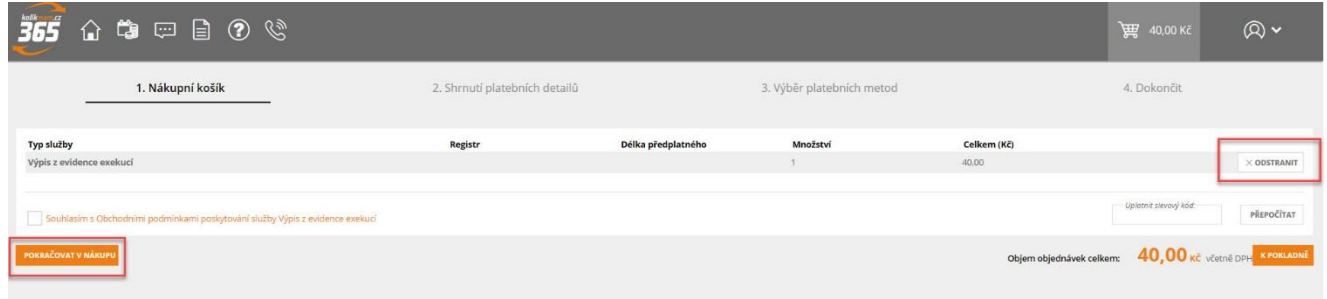

#### *Obrázek č. 13*

Pokud chce uživatel rovnou přejít k platbě je třeba nejdříve souhlasit s obchodními podmínkami a násedledně kliknout na "K pokladně".

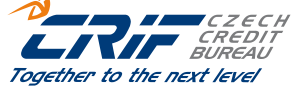

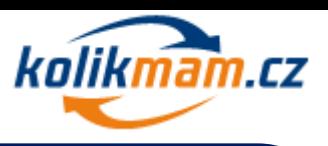

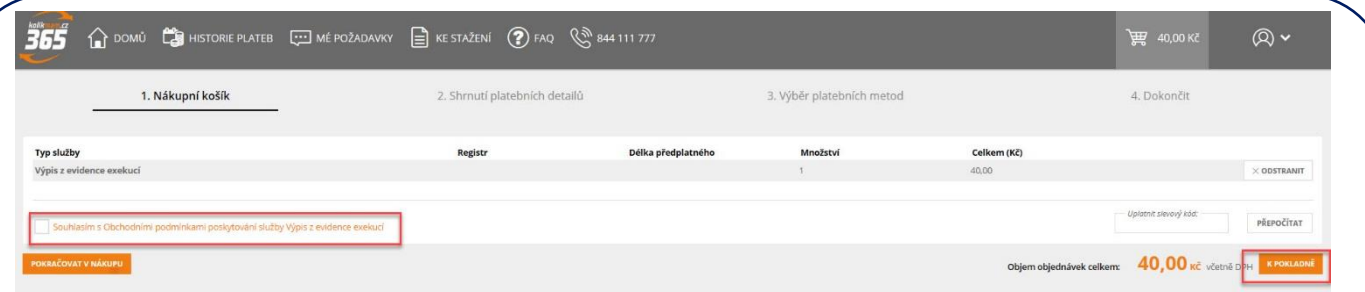

Poté uživatel ještě jednou zkontroluje vybrané produkty ve shrnutí platebních detailů. V tomto kroku je třeba kliknout dále na tlačítko "K pokladně".

#### <span id="page-12-0"></span>**4.1.1 Výběr platebních metod**

Dalším krokem je výběr platebních metod, kdy na výběr je platba kartou nebo rychlým online bankovním převodem.

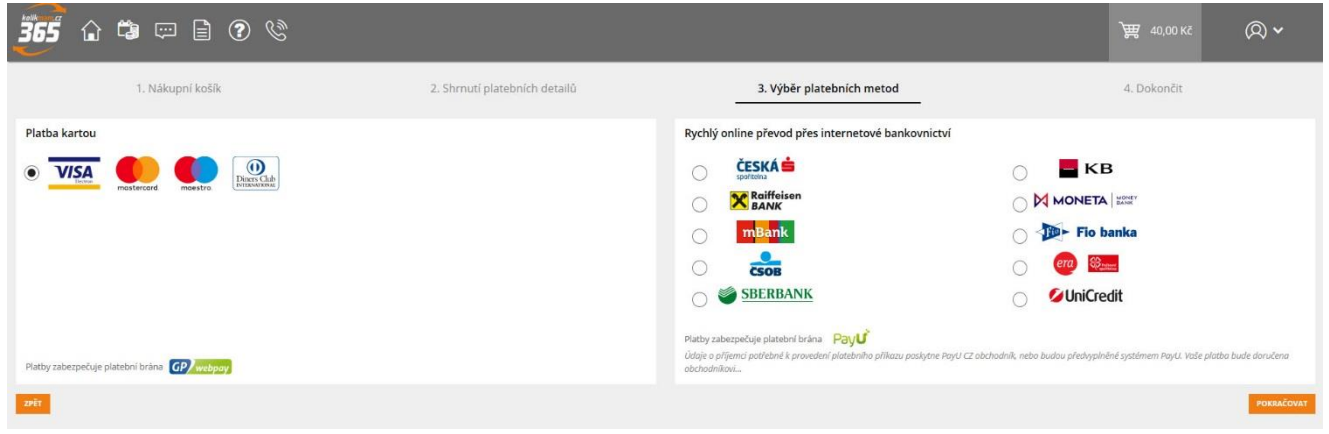

#### *Obrázek č. 15*

- Možnost platby kartou systém odkáže uživatele na stránky, kde je třeba zadat informace o kartě a následně po platbě je uživatel navrácen zpět do portálu [www.kolikmam.cz](http://www.kolikmam.cz/)
- Platba rychlým online bankovním převodem uživatel vybere svoji banku a je odkázán na své internetové bankovnictví. Po přihlášení jsou veškeré platební údaje předvyplněny a je třeba platbu pouze potvrdit. Následně je uživatel přesměrován zpět do portálu [www.kolikmam.cz.](http://www.kolikmam.cz/)

#### <span id="page-12-1"></span>**4.1.2 Zobrazení nakoupení služby**

Po uhrazení objednávky se v portálu zobrazí potvrzení platby. V případě nákupu výpisů může uživatel kliknout na tlačítko "report" a zobrazit tak daný výpis.

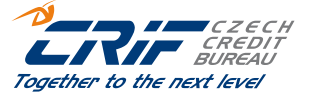

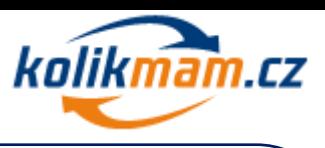

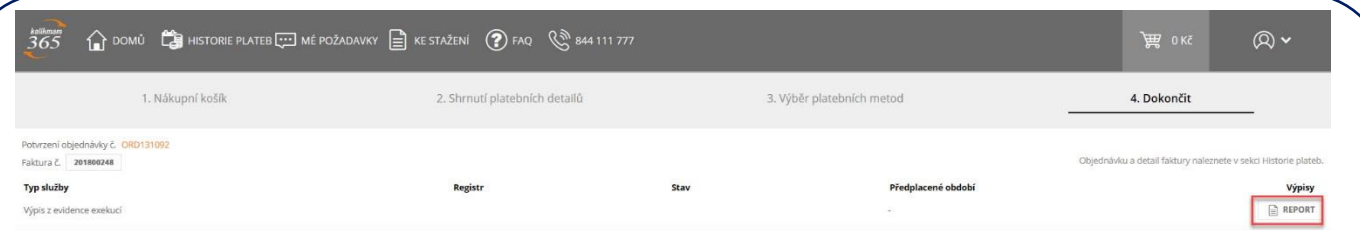

Pokud klient zakoupil službu Hlídám si, kolik mám nebo službu NetAgent, systém zobrazí potvrzení aktuvované služby. Kliknutím na tlačítko report zobrazí aktivovanou službu.

| 365<br>$\circ$ $\circ$ $\circ$ $\circ$                    |                               |                           |                       | THE OKE     | $\otimes$                                                      |
|-----------------------------------------------------------|-------------------------------|---------------------------|-----------------------|-------------|----------------------------------------------------------------|
| 1. Nákupní košík                                          | 2. Shrnutí platebních detailů | 3. Výběr platebních metod |                       | 4. Dokončit |                                                                |
| Potvrzení objednávky č. ORD131093<br>Faktura č. 201800249 |                               |                           |                       |             | Objednávku a detail faktury naleznete v sekci Historie plateb. |
| Typ služby                                                | Registr                       | Stav                      | Předplacené období    |             | Výpisy                                                         |
| NetAgent                                                  |                               | Aktivované                | 29.6.2018 - 29.6.2019 |             | REPORT                                                         |

*Obrázek č. 17*

## <span id="page-13-0"></span>**5 Profil Basic**

Pro nákup samostatných služeb klikněte na tlačítko "Pokračuj" u profilu Basic. Následně se uživateli zobrazí nabízené služby: Výpis z registrů, Výpis z CEE, Hlídám si, kolik mám a Netgent. Pro výběr služby stačí kliknout na čtverec se službou.

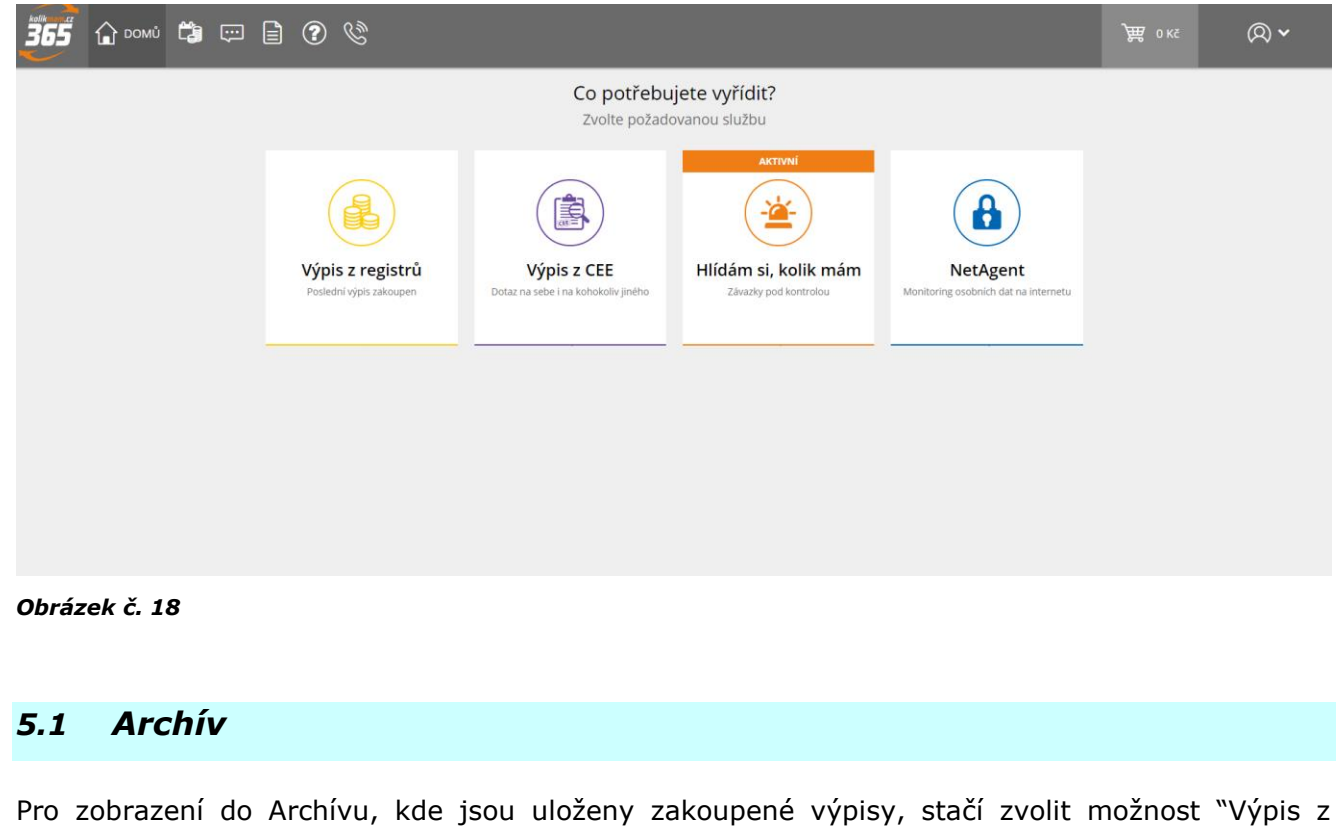

<span id="page-13-1"></span>registru" a následně kliknout na ikonu "Archívu". Systém uživatele automaticky přesměruje do Archívu.

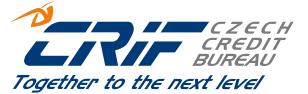

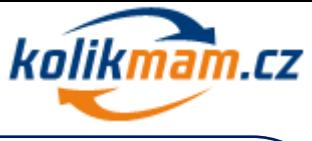

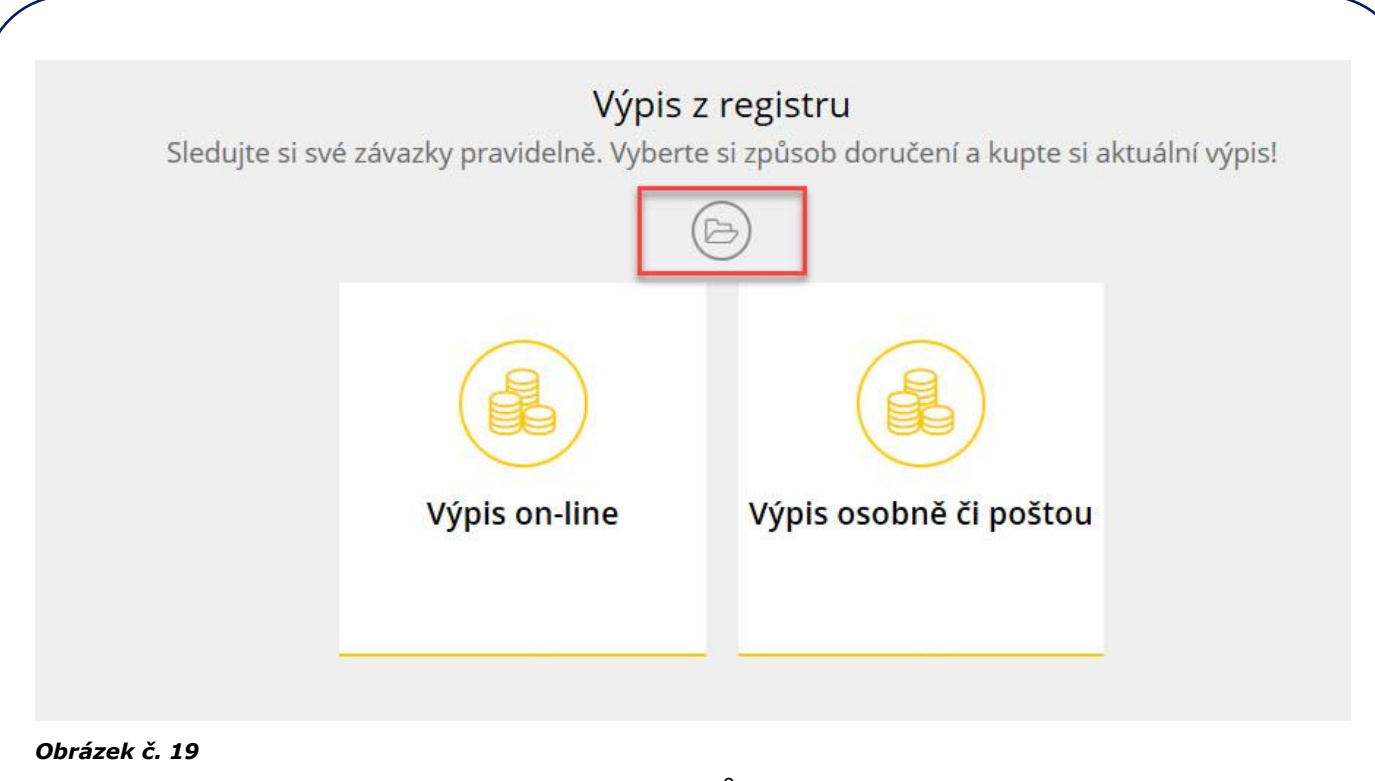

V Archívu je možné filtorovat jednolivé výpisy dle různých kritérií.

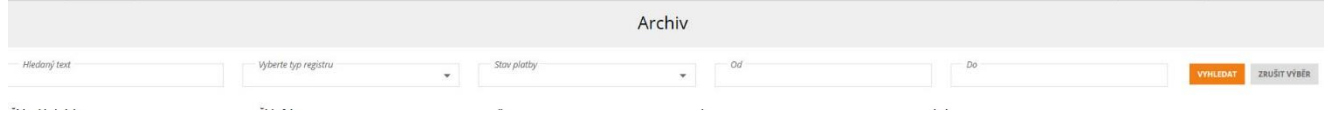

## <span id="page-14-0"></span>*5.2 Výpis z registrů*

Pro nákup výpisu z registrů klikněte na čtverec "Výpis z registrů". V dalším kroku má uživatel na výběr, zda chce výpis on-line nebo výpis zaslat poštou či si ho osobně vyzvednout.

Pro výpis online, klikněte na výpis on-line, kdy poté má uživatel na výběr, zda chce výpis z bankovního, nebankovního registru či společný výpis z obou registrů.

## <span id="page-14-1"></span>**5.2.1 Stav aktualizace dat v BRKI a NRKI**

Před samotným nákupem výpisu z BRKI/NRKI si uživatel může zkontrolovat stav aktualizace dat v databázích BRKI a NRKI.

Pro zobrazení stavu aktualizace dat stačí kliknou na odkaz "Stav aktualizace dat", který se nachází pod výběrem typu výpisu.

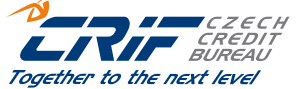

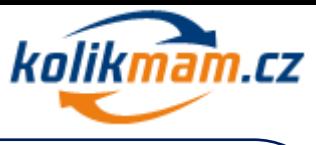

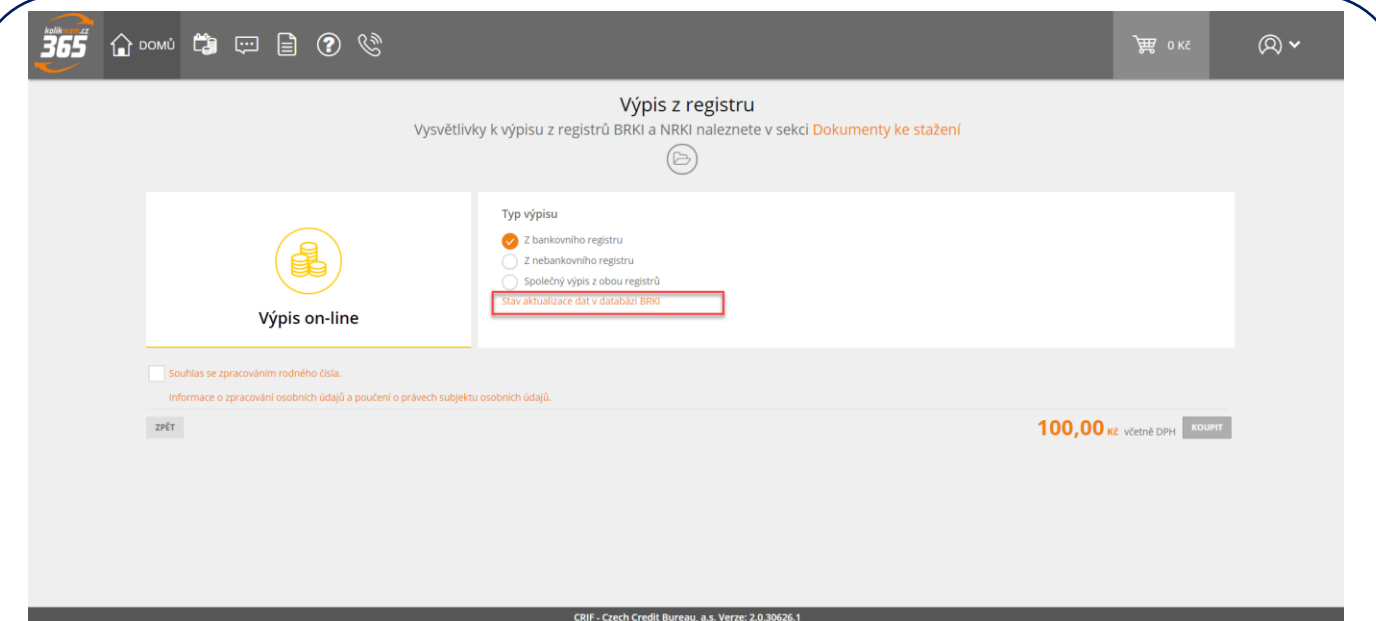

Po zaškrtnutí souhlasu se zpracováním rodného čísla uživatel klikne na tlačítko "koupit" a je přesměrován do nákupního košíku, kde má shrnutou jeho objednávku. Po souhlasu s obchodními podmínkami vybraného registru klikne na tlačítko "K pokladně" a v dalším kroku mu jsou shrnuty platební detaily.

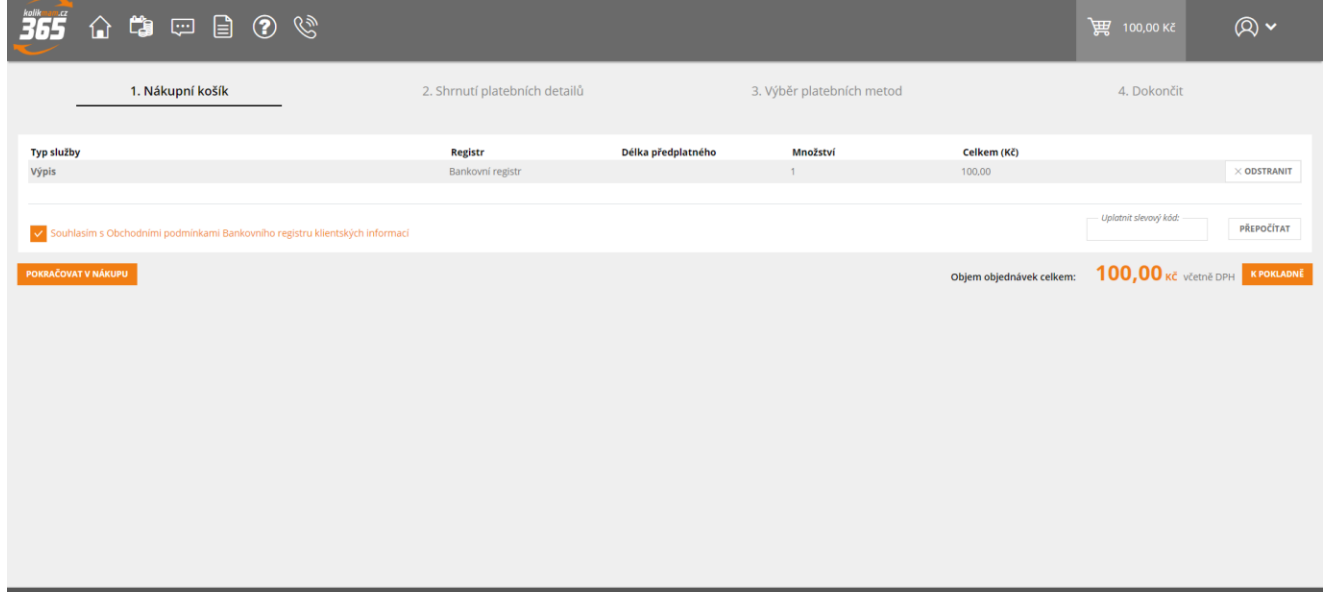

*Obrázek č. 21*

#### <span id="page-15-0"></span>**5.2.2 Výběr platební metody**

V dalším kroku si uživatel volí způsob platby za nákup/aktivaci službeb a aktuálně může platit některou z níže jmenovaných platebních metod viz Obrázek č. 18.

- kreditní kartou (podporované typy karet: VISA, MasterCard, Maestro, DinersClub)

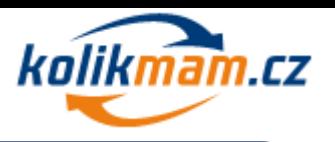

rychlý bankovní převod (poskytují následující instituce: Česká spořitelna, Komerční banka, Raiffeisenbank, GE Money bank, mBank, Fio bank, Sberbank, ČSOB, Era)

V případě, že jste vlastníkem platného slevového kódu, je možné jej vložit při platbě do připraveného pole a pokračovat v platbě dále s uplatněním slevy.

Po výběru platební metody je uživatel automaticky přesměrován na platební bránu, kde platbu provede.

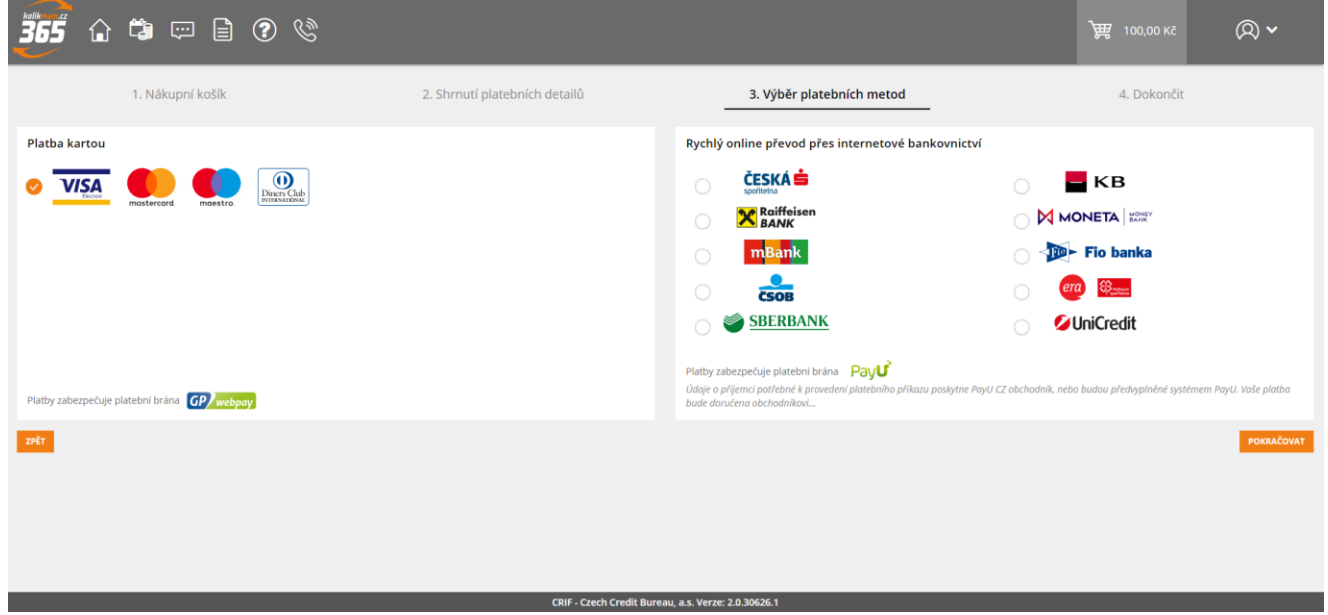

*Obrázek č. 22*

Po provedení platby je klient automaticky přesměrován zpět do portálu Kolikmam.cz k dokončenému nákupu. Zobrazí se mu obrazovka, na které má ke stažení fakturu a zároveň si může i rozkliknout výpis kliknutím na tlačítko "Report". Po kliknutí na tlačítko "Report" si klient zvolí, zda chce výpis stáhnout v PDF formátu nebo se chce podívat na jeho detail.

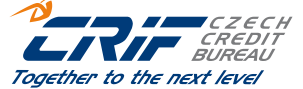

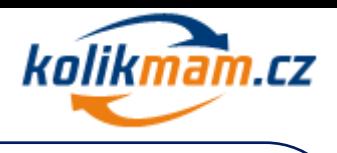

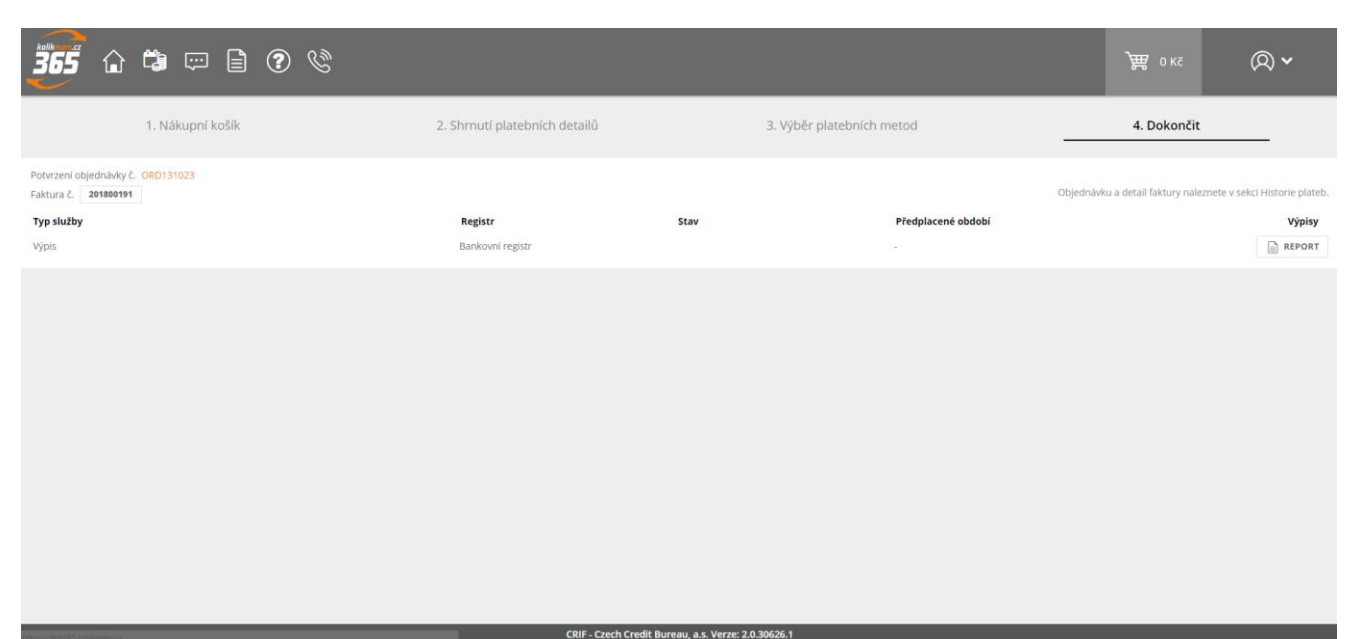

V případě, že uživatel klikne na detail, v nové kartě prohlížeče se mu otevře detailní náhled na jeho výpis.

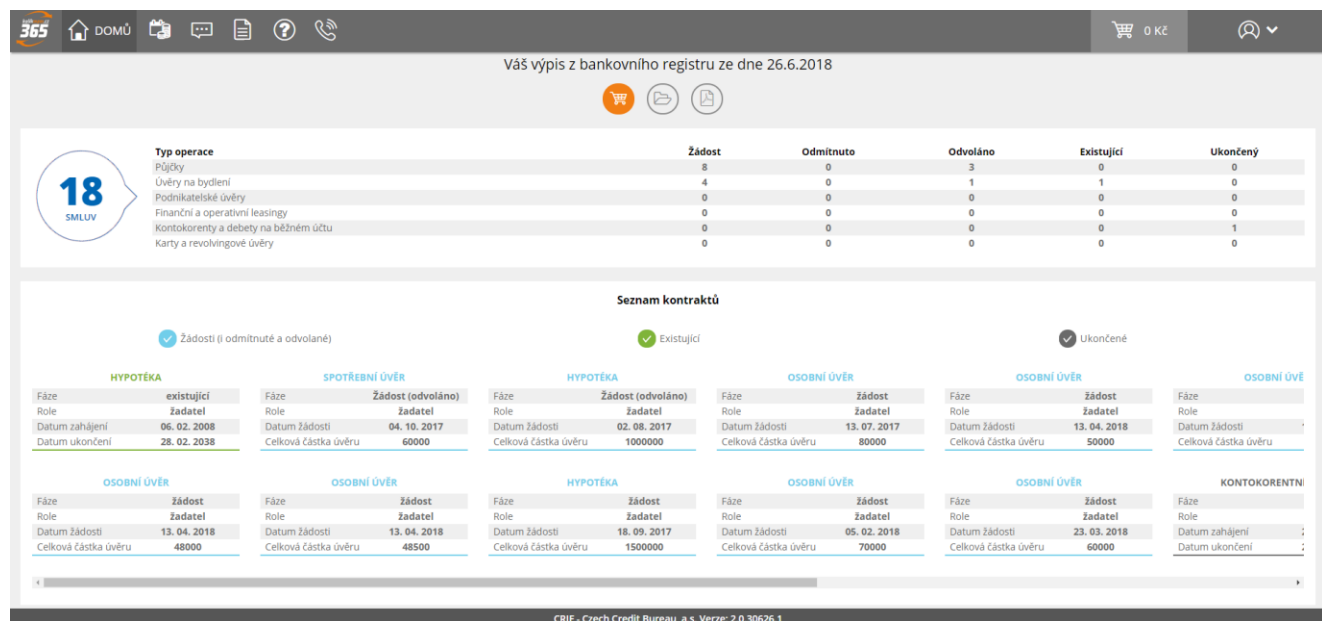

#### *Obrázek č. 24*

V horní části tohoto detailního náhledu má uživatel tři ikonky.

Chci aktuální výpis – zde si může zakoupit aktuální výpis z registru, v případě, že si prohlíží některý ze svých starších.

Archív – zde se uživateli zobrazí všechny zakoupené výpisy.

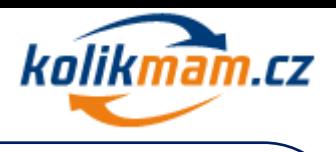

Export do PDF – zde si uživatel může výpis stáhnout v PDF formátu

V první části detailního výpisu uživatel vidí, souhrn jeho úvěrových produktů a jejich fází.

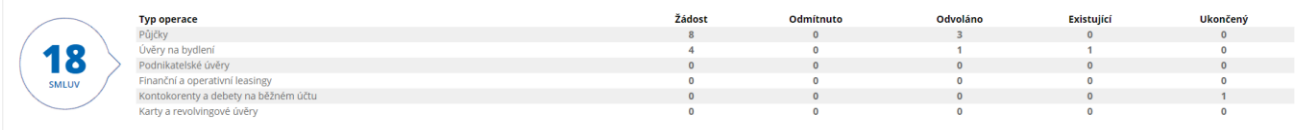

#### *Obrázek č. 25*

Pod tímto souhrnem se již nacházejí samotné úvěrové produkty. Pokud uživatel potřebuje vidět pouze žádosti, stačí si odkšrtnout existující a ukončené kontrakty. Modré, zelené a žluté kolečko nad konkrétními úvěrovými produkty slouží jako filtr.

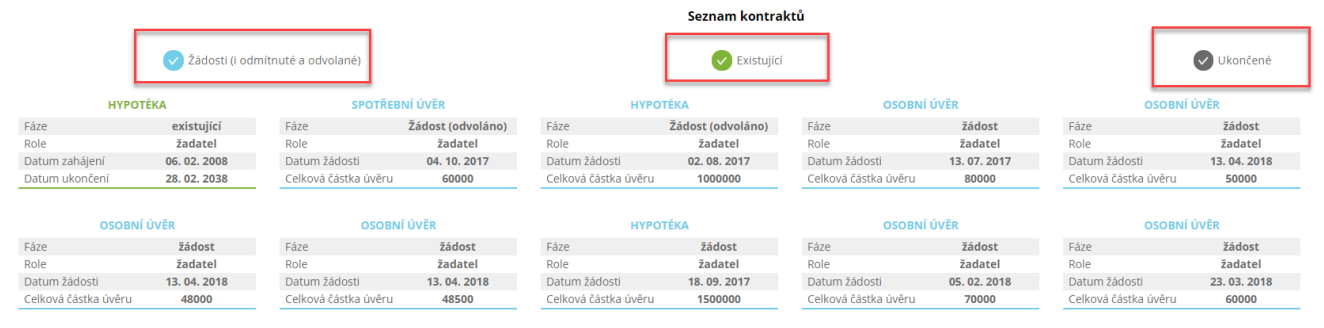

#### *Obrázek č. 26*

Pokud uživatel potřebuje znát detaily konkrétního kontraktu stačí, aby kliknul na vybraný produkt.

Seznam kontraktů

#### Žádosti (i odmítnuté a odvolané)  $\vee$  Existující V Ukončené **HYPOTÉKA** SPOTŘEBNÍ ÚVĚR OSOBNÍ ÚVĚR **HYPOTÉKA** OSOBNÍ ÚVĚR existuiící Fáze **Zádost (odvoláno)** Fáze **Žádost (odvoláno)** Fáze žádost Fáze žádost *ž*adatel **Role** žadatel žadatel žadate žadatel nore<br>Datum žádosti Datum žádosti 02.08.2017 Datum žádosti 04.10.2017 Datum žádosti 13.07.2017 13.04.2018 atum zahájení 06.02.2008 50000 28.02.2038 Celková částka úvěru 60000 Celková částka úvěru 1000000 Celková částka úvěru 80000 Celková částka úvěr **OSOBNÍ ÚVĚR OSOBNÍ ÚVĚR HYPOTÉKA OSOBNÍ ÚVĚR** žádost žádost žádost žádost žádost Fáze Fáze Fáze Fáze Fáze Role žadatel Role žadatel Role žadatel Role žadatel Role žadatel Datum žádosti 13.04.2018 Datum žádosti 13.04.2018 Datum žádosti 18.09.2017 Datum žádosti 05.02.2018 Datum žádosti 23.03.2018 Celková částka úvěri Celková částka úvěru 48500 Celková částka úvěru 1500000 Celková částka úvěru Celková částka úvěru 60000 48000 70000

#### *Obrázek č. 27*

Poté se mu zobrazí detailní informace o kontraktu, který si zvolil. Včetně 24měsíční historie splácení a dvou grafů, které znázorňují sumu zbývajících splátek a nesplacenou částku po splatnosti.

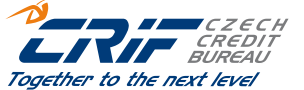

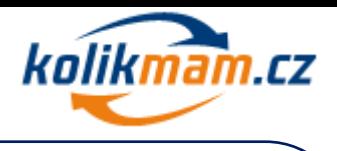

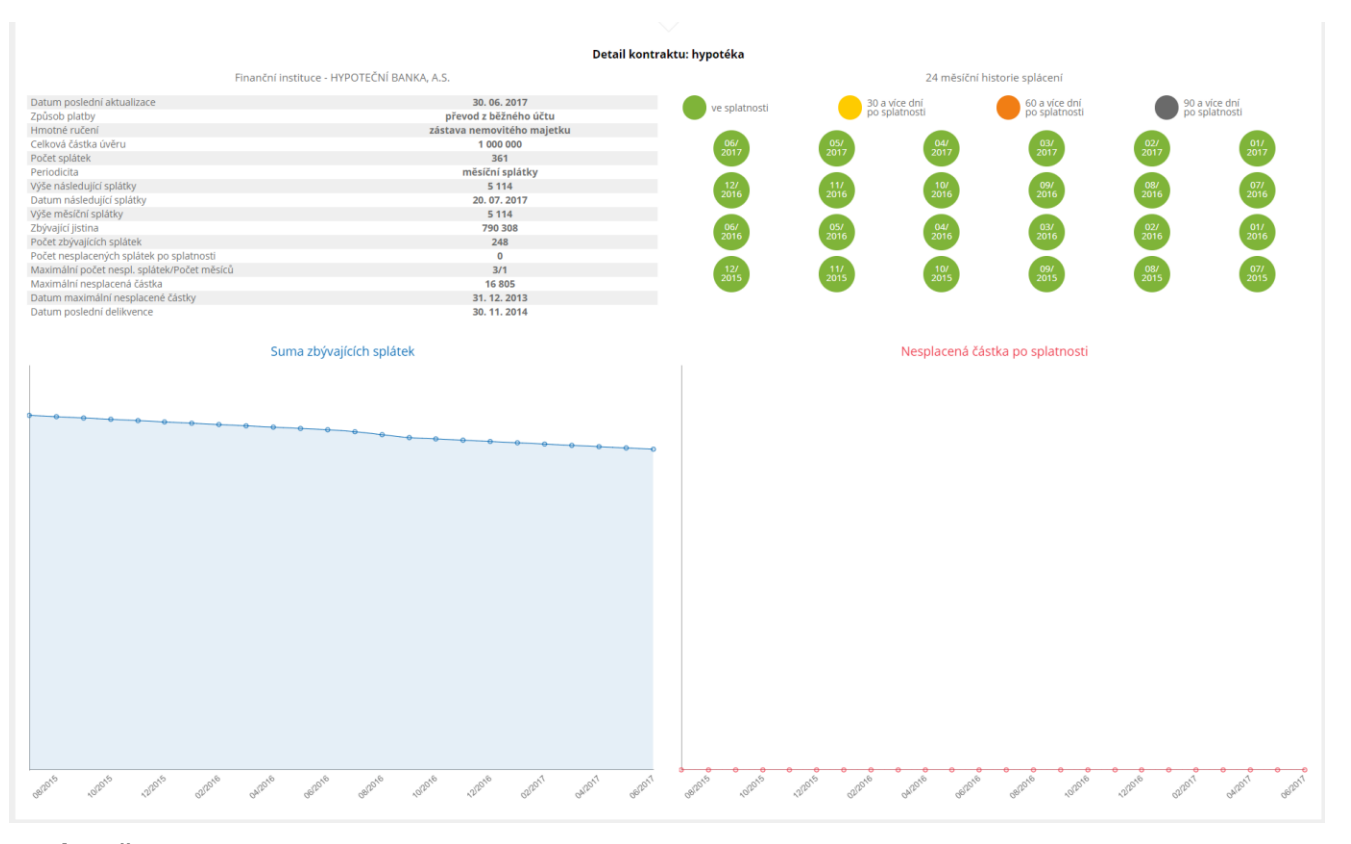

*Obrázek č. 28*

## <span id="page-19-0"></span>*5.3 Výpis z Centrální evidence exekucí (CEE)*

Centrální evidence exekucí ("CEE") je veřejný seznam, který je veden, provozován a spravován Exekutorskou komorou České republiky.

Do CEE zapisují exekutoři pověření provedením exekuce pravomocná usnesení soudu o nařízení exekuce (u řízení zahájených do 31. 12. 2012) a vyrozumění o zahájení exekuce po zapsání doložky provedení exekuce do rejstříku zahájených exekucí (u řízení zahájených od 1. 1. 2013), pravomocná usnesení soudu o zastavení a o odkladu exekuce a další stanovené údaje a to podle obsahu jimi vedeného spisu.

Údaje o exekuci jsou v CEE vymazány 15 dní poté, co bylo exekuční řízení zcela skončeno (vymožení pohledávky, pravomocné zastavení exekuce…) resp. poté, co se o skončení soudní exekutor dozvěděl.

Výpis z evidence exekucí má v portále kolikmam.cz pro uživatele informativní charakter.Je možné si zažádat o výpis z CEE na jakoukoliv fyzickou či právnickou osobu.

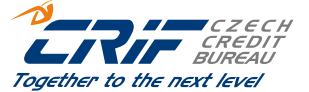

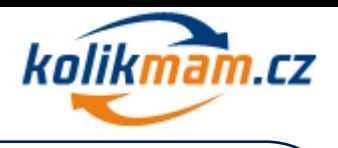

## <span id="page-20-0"></span>**5.3.1 Nákup výpisu z CEE**

Po kliknutí na čtverec "Výpis z CEE" se uživateli zobrazí formulář k vyplnění údajů o osobě, na kterou se chce uživatel dotázat. Nejprve si uživatel zvolí, zda se chce dotázat na fyzickou či právnickou osobu.

V případě, že uživatel vybere možnost "Fyzická osoba", je nutné, aby vyplnil minimálně jméno, příjmení a datum narození. V případě, že zná rodné číslo, stačí zadat pouze tento údaj.

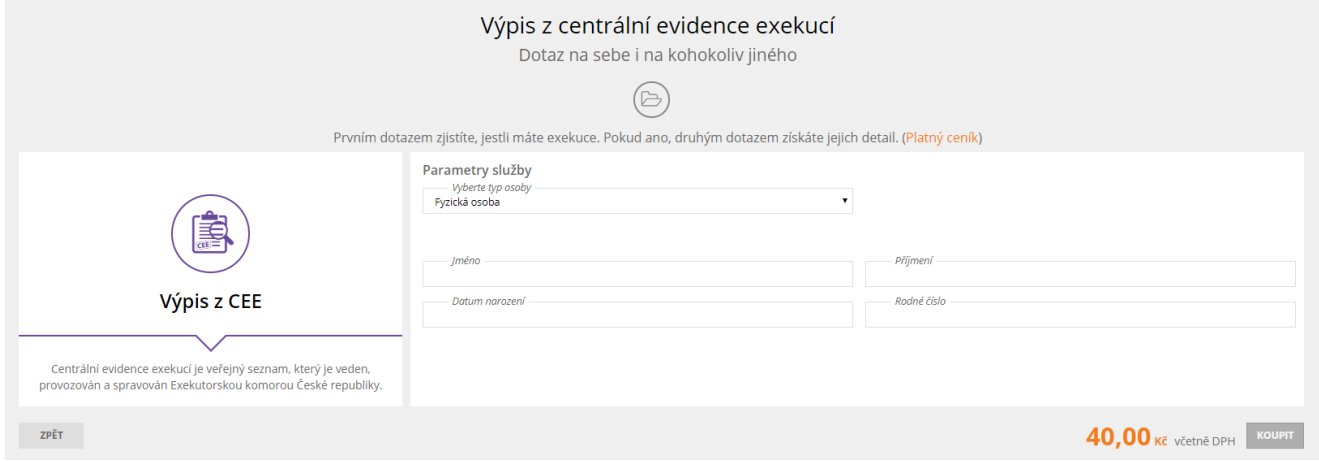

#### *Obrázek č. 29*

V případě, že uživatel vybere možnost "Právnická osoba", je nutné, aby vyplnil IČO této právnické osoby.

Dále je již uživateli shrnuta jeho objednávka a v dalším kroku si volí platební metodu. Po zaplacení je klient opět přesměrován na portál Kolikmam.cz, kde má ke stažení fakturu a pod tlačítkem "Report" výpis z CEE.

V případě, že se klientovi vrátí seznam exekučních titulů, může druhým dotazem zjistit detail pro každý z těchto dokumentů. Stačí je zaškrtnout a provést opětovný nákup detailních informací pro získání kompletního výpisu.

## <span id="page-20-1"></span>*5.4 Hlídám si, kolik mám*

#### <span id="page-20-2"></span>**5.4.1 Jaké informace jsou v registrech hlídány?**

V Bankovním i Nebankovním registru jsou hlídány tyto události:

- **1. Vznik nového kontraktu ve fázi žádosti** finanční instituce provádí online dotaz do registru v okamžiku, kdy dochází k uzavření nové úvěrové smlouvy na totožnost žadatele, aby si ověřila žadatelovu úvěrovou historii a jeho aktuální zatížení. V daný okamžik vzniká v registru záznam ve fázi žádosti.
- **2. Vznik nového kontraktu ve fázi existující** jedná se o událost, kdy došlo již ke schválení nového úvěru na totožnost žadatele a finanční instituce reportovala do registru přímo novou smlouvu.

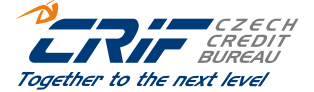

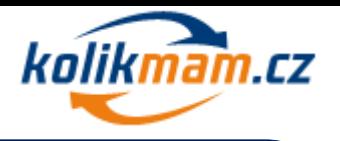

- **3. Splátka po splatnosti** systém hlídá, zda dochází k řádnému splácení.
- **4. Vznik negativní události** hlídáme tyto události, které mohou do registrů BRKI či NRKI reportovat finanční instituce, jež jsou členy daných registrů k uzavřeným smlouvám:
	- a. Zesplatněno
	- b. Odprodej pohledávky
	- c. Odpis pohledávky
	- d. Soudní vymáhání
	- e. Blokace s dlužnou částkou nad Kč 500,-
	- f. Pojistná událost (pouze v NRKI)
	- g. Vypovězená smlouva předmět financování odebrán, neodebrán, nenalezen (pouze v NRKI)

### <span id="page-21-0"></span>**5.4.2 Jak a kdy dochází k informování uživatele o události v registru?**

Při nákupu/aktivaci služby Hlídám si, kolik mám si uživatel vybírá možnost, jak se chce nechat upozornit na případné události v registrech BRKI či NRKI. Uživatel má možnost si vybrat upozornění formou SMS anebo e-mailem. Vždy budou všechny události k dispozici v klientské zóně portálu [www.kolikmam.cz.](http://www.kolikmam.cz/)

V případě nové žádosti o úvěrový produkt dochází k ověřování systémem denně ve večerních hodinách, a pokud nějaká taková situace nastane, uživatel je informován druhý den ráno.

Pro ostatní události systém provádí kontrolu aktivovaným uživatelům vždy po nahrání dávek k 28. dni v měsíci a druhý den ráno dochází k distribuci oznámení všem dotčeným uživatelům.

### <span id="page-21-1"></span>**5.4.3 Dochází k informování i v případě žádné události?**

Každý měsíc všechny aktivované uživatele budeme zvoleným způsobem informovat, zda došlo v daném hlídaném měsíci k nějaké události.

### <span id="page-21-2"></span>**5.4.4 Nákup/aktivace služby Hlídám si, kolik mám**

Po kliknutí na čtverec Hlídám si, kolik mám se uživateli zobrazí formulář k objednání této služby. Klient si zvolí, jaký typ registru chce hlídat, jestli bankovní, nebankovní či oba dva zároveň. Zvolí si také notifikační metodu a délku předplatného.

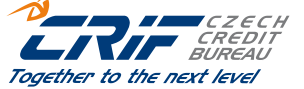

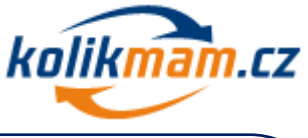

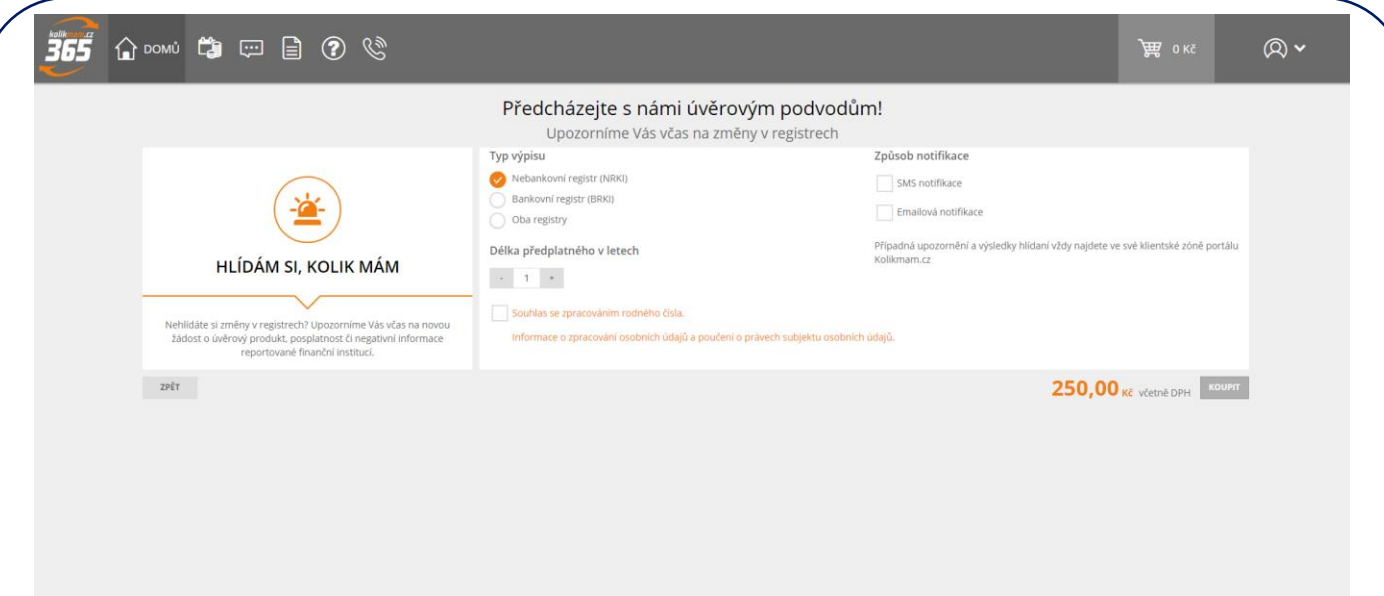

Po uhrazení platby je uživatel přesměrován zpět do portálu Kolikmam.cz, kde uvidí potvrzení objednávky a má zde také ke stažení fakturu.

### <span id="page-22-0"></span>*5.5 NetAgent*

### <span id="page-22-1"></span>**5.5.1 Co je služba NetAgent?**

NetAgent je první české řešení pro veřejnost, které aktivně detekuje ukradené osobní údaje a narušená důvěrná data na internetu. Jedná se o jediné monitorovací řešení určené k proaktivní kybernetickou detekci na mezinárodní úrovni – bez jazykových bariér a odhalování krádeží identity na celém světě. Nabízí možnost neustálého sledování pohybu osobních a finančních údajů na internetu v reálném čase, aby se zabránilo jejich použití k nezákonným účelům a umožnilo spotřebiteli rychle reagovat a přijmout nezbytná ochranná opatření.

Služba NetAgent monitoruje, zda nezaznamená osobní identifikační údaje uživatele služby NetAgent na globálních webových stránkách na černém trhu, v internetových chatech (IRC kanály), na sociálních sítích, jako například jméno a příjmení, datum narození, rodné číslo, číslo bankovního účtu, čísla kreditních a debetních karet, e-mailové adresy a hesla, telefonní čísla, čísla pasů, jakož i mezinárodní čísla bankovních účtů.

Nepřetržitě monitorujeme tisíce webových stránek a miliony datových bodů a upozorníme registrované uživatele, pokud dochází k nákupu, prodeji či obchodování online s jejich osobními data.

S použitím různých technik sběru údajů lokalizujeme ohrožená data na:

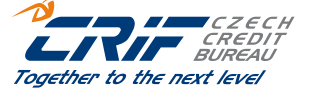

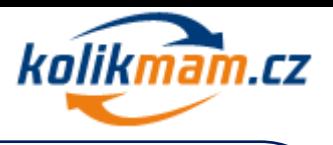

- Více než 600.000 webových stránkách denně na základě více než 10.000 optimalizovaných dotazů vyhledávačů
- Více než 10.000 fór
- Nejméně 50.000 vzorků malwaru analyzovaných na denní bázi
- Více než 500 chatovacích kanálů
- 114 Peer-to-peer zdrojů a na mnoha dalších místech.

Příklady zneužití:

- 1. Podvodník, který nalezne na internetu vaše jméno, příjmení, rodné číslo, číslo účtu může na nich provádět různé transakce nebo otevírat bankovní účty nebo je využívat k nelegálním převodům peněz.
- 2. Hackeři, kteří mají k dispozici emailové účty mohou rozesílat spamové zprávy a žádat o peníze touto formou
- 3. Zloděj, který disponuje číslem vaší kreditní karty může provést internetové nákupy, které vám budou následně účtovány.

### <span id="page-23-0"></span>**5.5.2 Nákup/aktivace služby NetAgent**

Po kliknutí na čtverec NetAgent se klientovi zobrazí okno, ve kterém si volí délku předplatného, notifikační metodu a rozsah dat, které chce nechat hlídat.

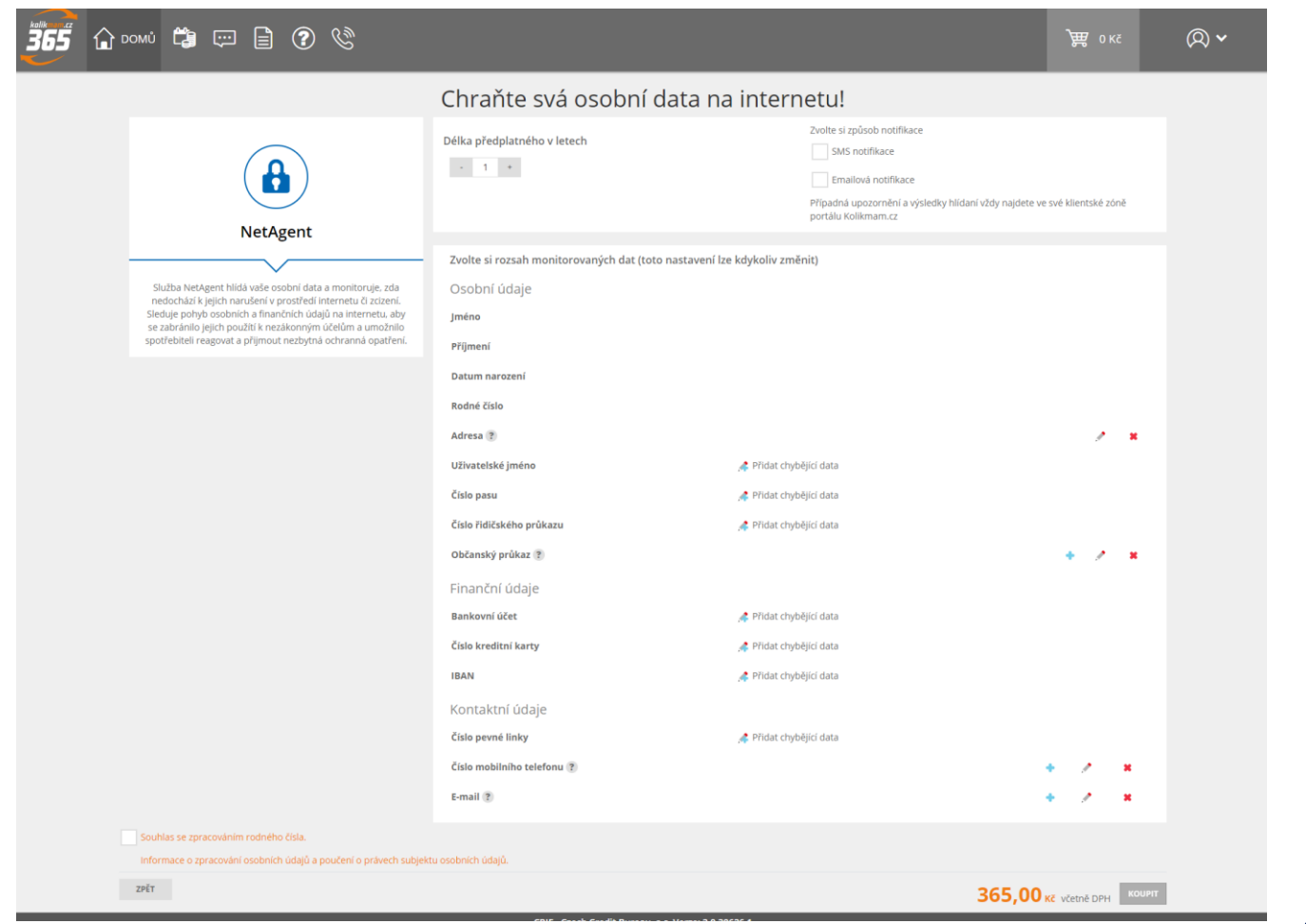

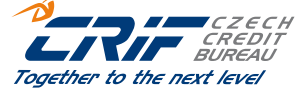

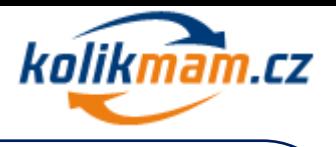

Po zakoupení služby může tato data stále editovat a přidávat nová.

Jakmile uživatel službu zaplatí, je opět přesměrován na portál Kolikmam.cz, kde má ke stažení fakturu a po kliknutí na tlačítko "Report" se mu zobrazí aktuální stav bezpečnosti jeho dat podle barev: zelená – data jsou v bezpečí, červená – data jsou v nebezpečí.

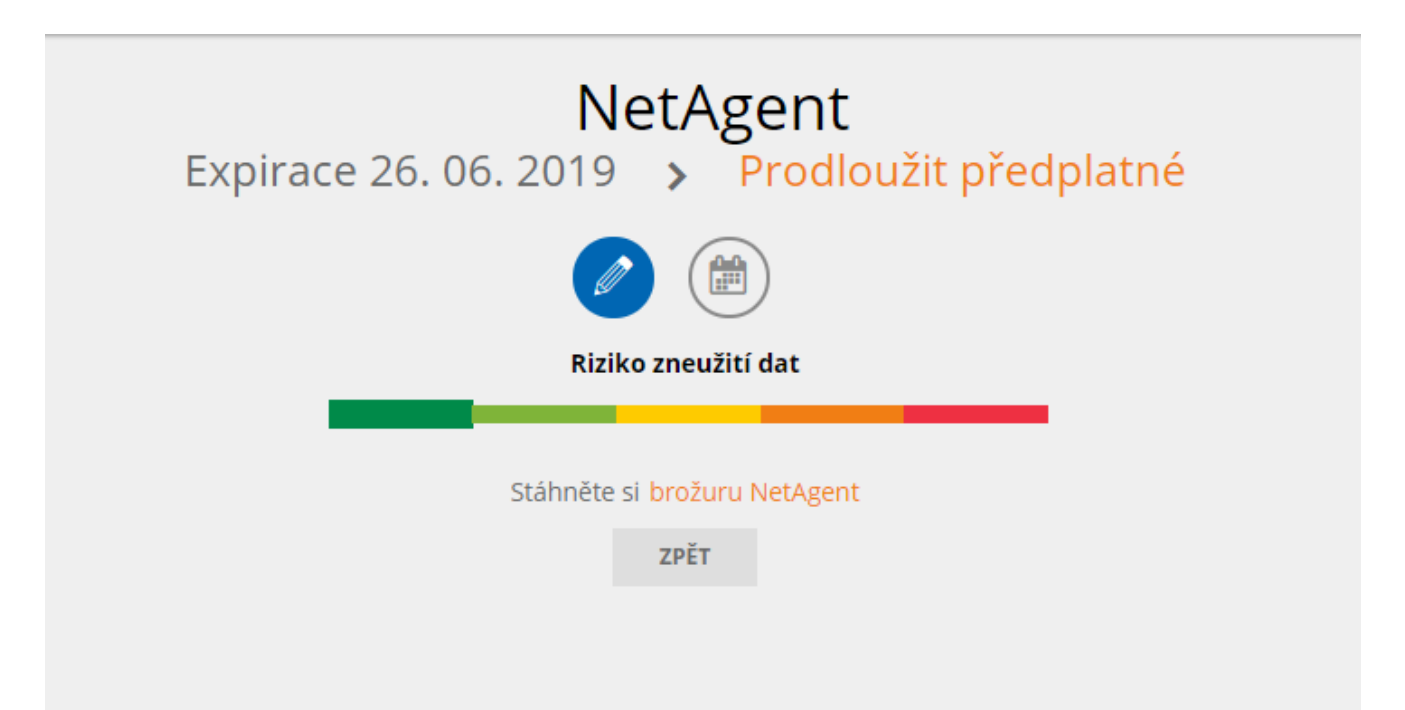

#### *Obrázek č. 32*

Klient si zde může prodloužit předplatné kliknutím na oranžový nápis "Prodloužit předplatné". Tímto krokem je přesměrován na nákup služby NetAgent.

Zároveň se klientovi zobrazují tyto ikonky:

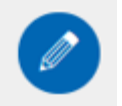

pod touto ikonkou lze editovat hlídaná data

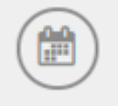

*-* po touto ikonkou lze vidět historii událostí, které proběhli na hlídaných datech

Je také možné stáhnout si zde brožuru ke službe NetAgent.

## <span id="page-24-0"></span>**6 Profil Kolikmam365**

Profil Kolikmam365 obsahuje následující služby:

- Společný výpis z registrů BRKI a NRKI
- Hlídám si, kolik mám
- Aktuální přehled v registrech
- Skóre uživatele
- Podpora na telefonu

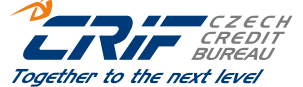

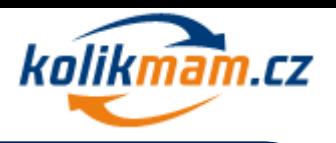

Samostatně se dají přikoupit ještě služby NetAgent a Výpis z Centrální evidence exekucí.

#### <span id="page-25-0"></span>**6.1.1 Aktivace**

Pro aktivování profilu Kolikmam365 je třeba kliknout na tlačítko "Aktivovat".

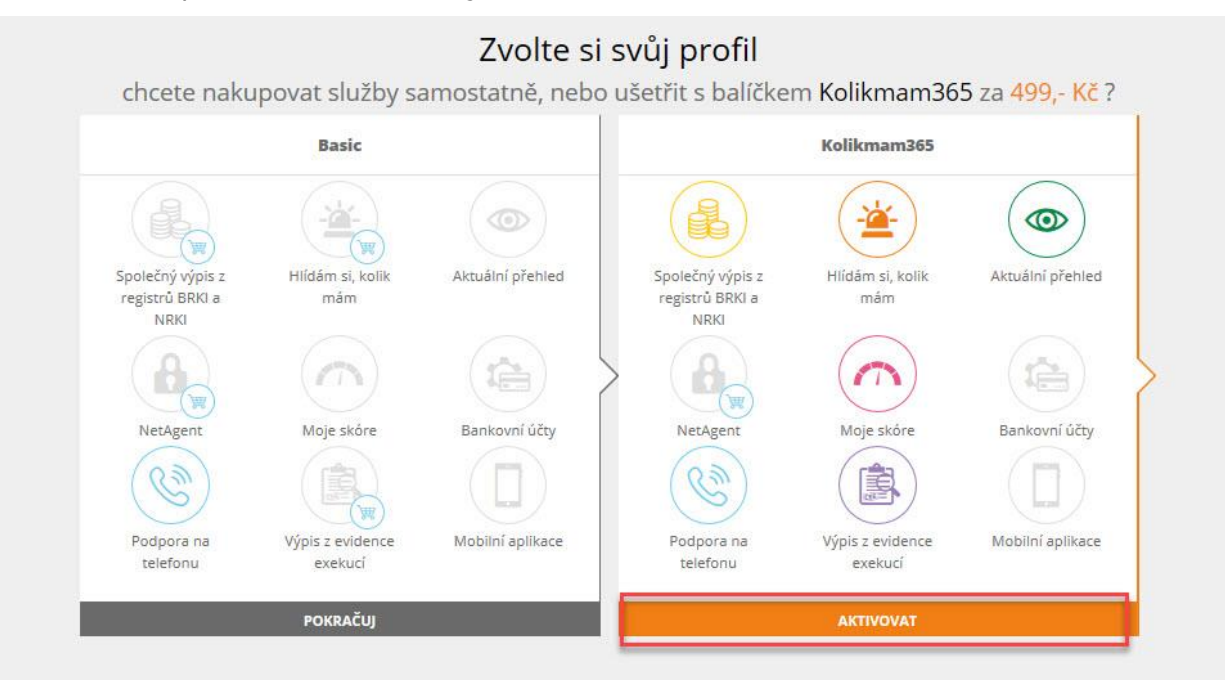

#### *Obrázek č 33*

Následně se zobrazí nákupní košík, kterým je třeba projít k aktivování služby. Po uhrazení platby za profil Kolikmam365 se zobrazí potvrzení objednávky, kde je možné zobrazit fakturu za nákup.

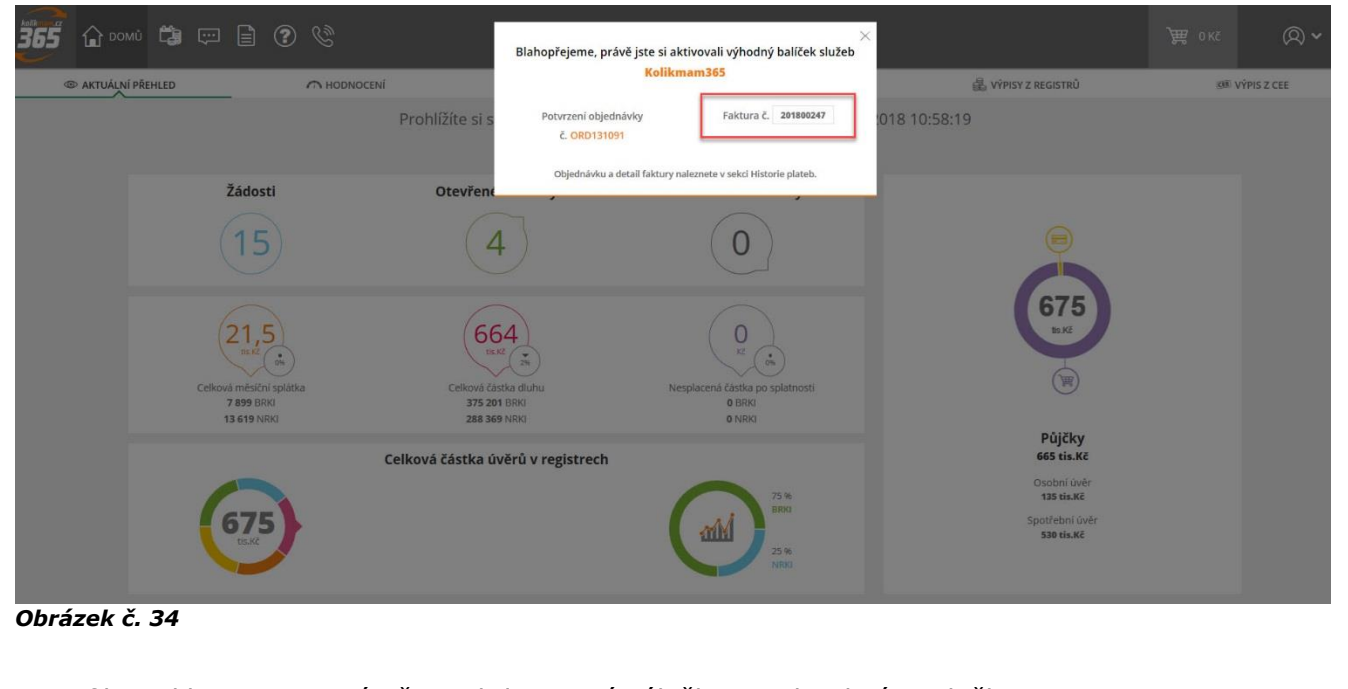

- V profilu Kolikmam365 má uživatel dostupné záložky s jednotlivými službami.
	- Aktuální přehled
	- Hodnocení

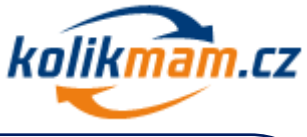

Together to the next level

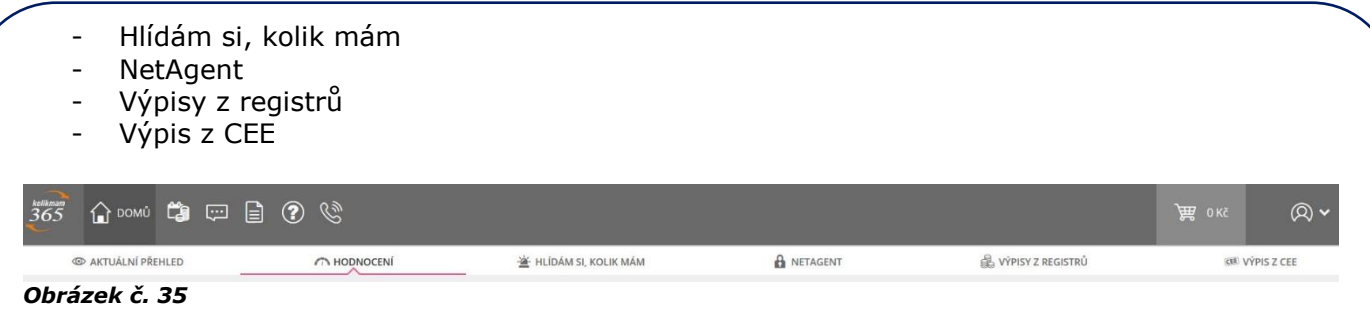

#### <span id="page-26-0"></span>**6.1.2 Archív**

Pro zobrazení do Archívu, kde jsou uloženy zakoupené výpisy, stačí zvolit možnost "Výpis z registru" a následně kliknout na ikonu "Archívu". Systém uživatele automaticky přesměruje do Archívu.

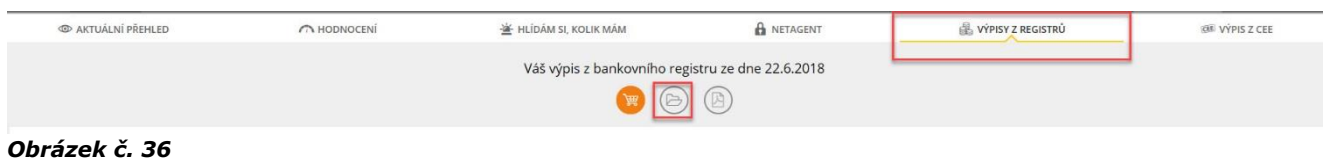

V Archívu je možné filtorovat jednolivé výpisy dle různých kritérií.

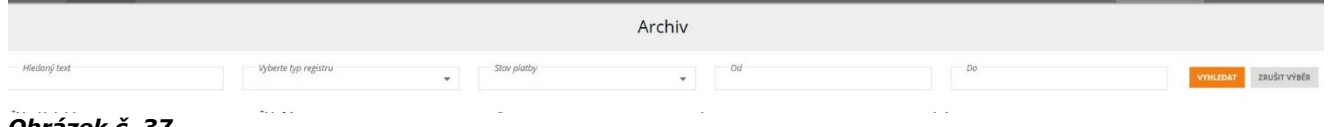

*Obrázek č. 37*

### <span id="page-26-1"></span>**6.1.3 Aktuální přehled**

Po aktivování profilu Kolikmam365 se zobrazí uživateli na domovské stránce vždy Aktuální přehled zobrazující souhrnný přehled dat v registrech k danému datu.

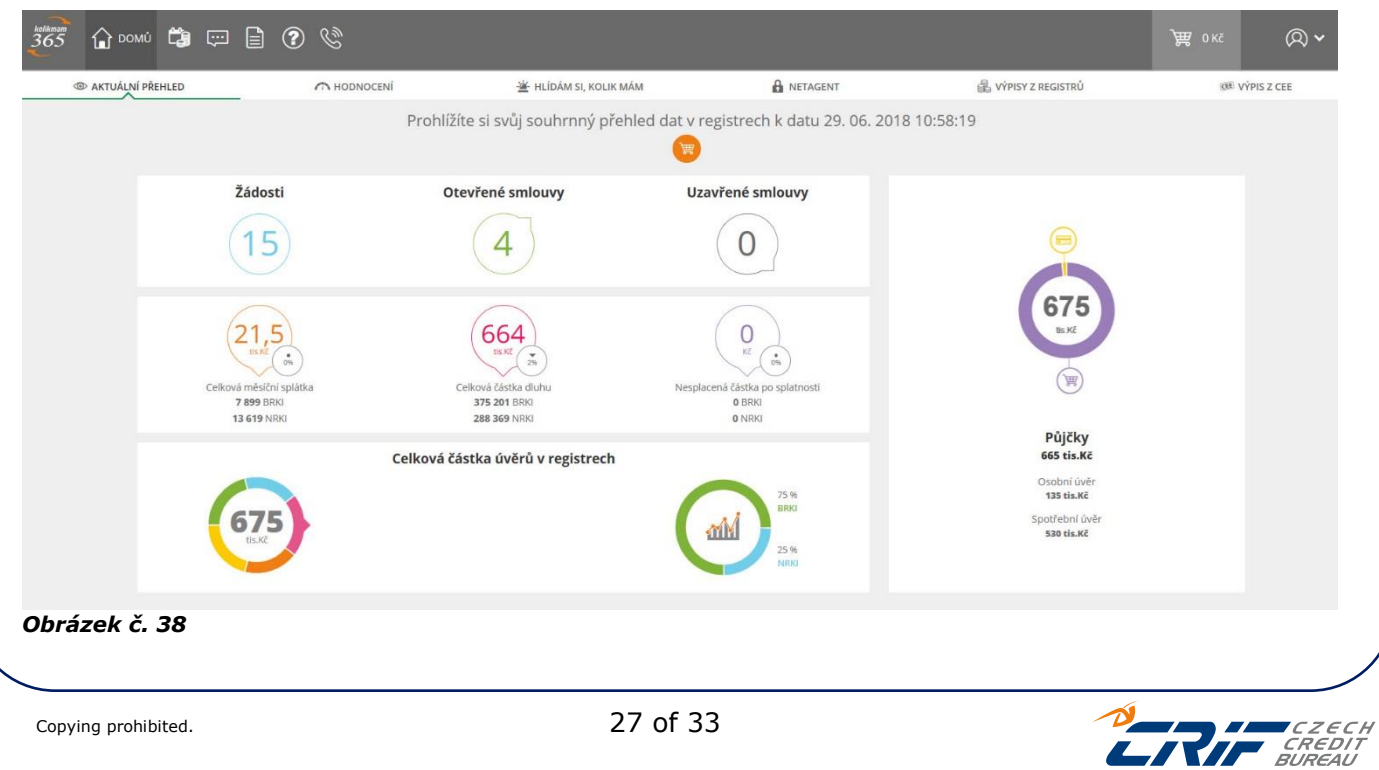

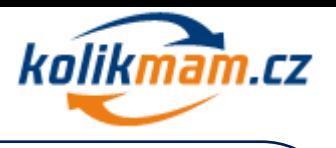

Together to the next level

V první části je přehledně aktuální počet žádostí o úvěrový produkt, otevřené smlouvy (tzn. existující úvěry) a uzavřené smlouvy (tzn. ukončené úvěry).

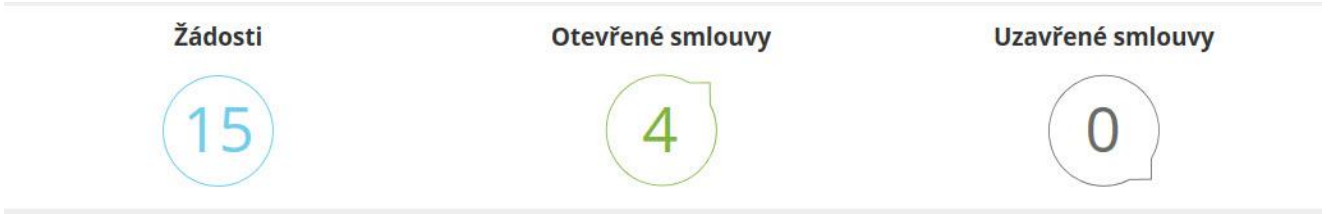

#### *Obrázek č. 39*

Uprostřed obrazovky je vlevo vykreslena aktuální celková měsíční splátka za oba registry BRKI i NRKI dohromady. Pod touto částkou je rozdělení měsíční splátky ještě zvlášť za každý registr. Malé kolečko s procenty symbolizuje měsíční nárůst či pokles oproti předcházejícímu měsíci.

Dále je uprostřed zobrazena aktuální celková částka dluhu za oba registry BRKI i NRKI. Pod touto částkou je rozdělení celkového dluhu zvlášť za každý registr. Malé šedé kolečko s procenty opět symbolizuje měsíční nárůst či pokles oproti předcházejícímu měsíci.

Uprostřed obrazovky vpravo je vyčíslena aktuální nesplacená částka po splatnosti za oba registry BRKI i NRKI. Pod touto částkou je rozdělení nesplacené částka po splatnosti také zvlášť za každý typ registru. Malá bublinka s procenty symbolizuje měsíční nárůst či pokles oproti předcházejícímu měsíci.

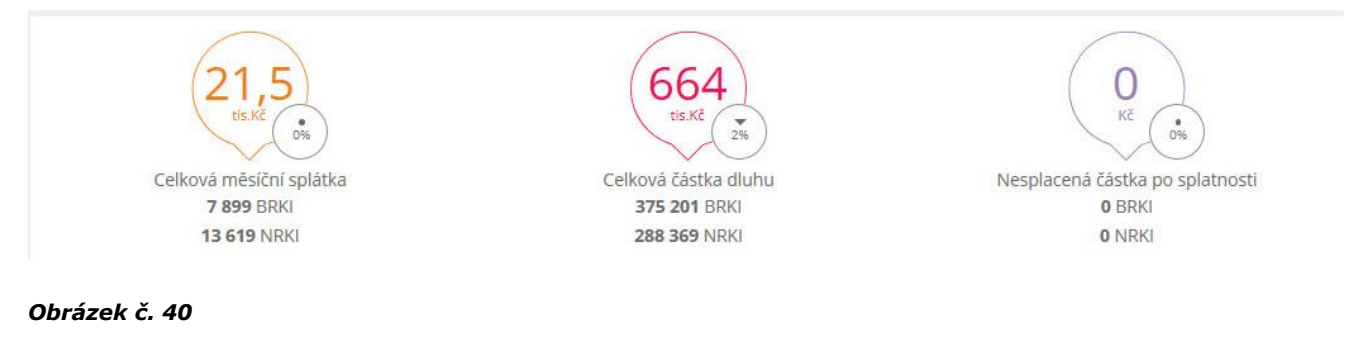

#### Ve spodní části aktuálního přehledu je v grafech zobrazena celková částka úvěrů v registrech.

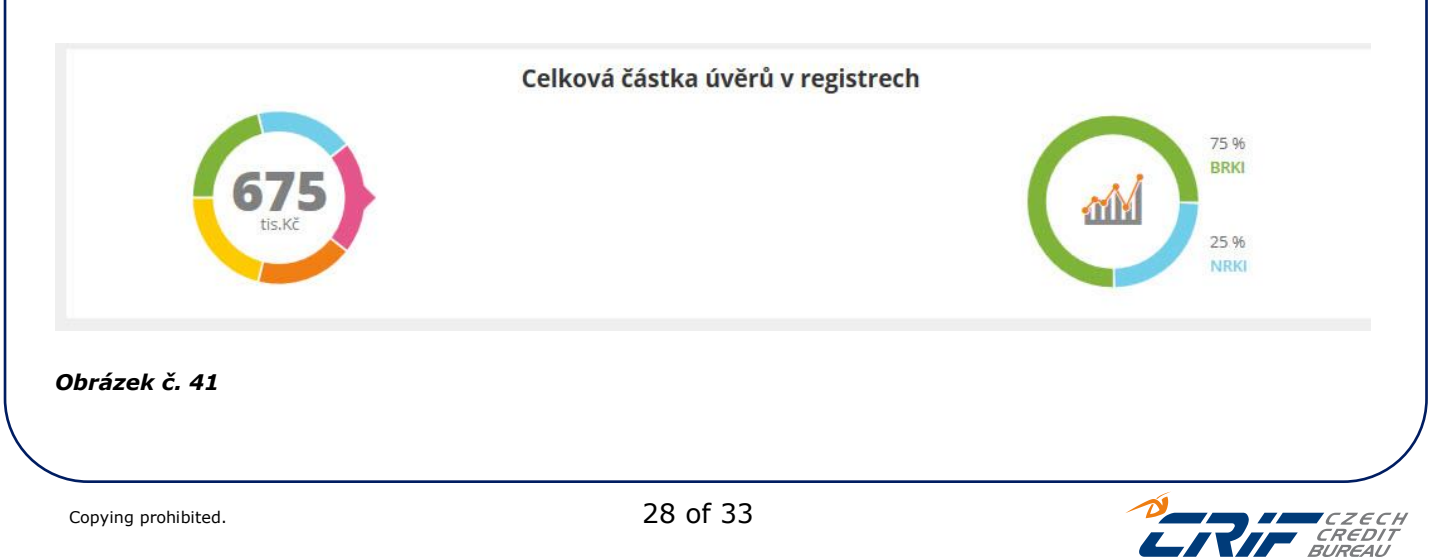

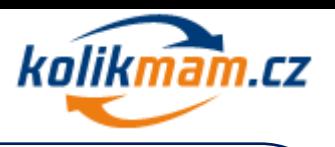

Vpravo je graf, který se rozpadá na jednotlivé kategorie úvěrů. Pod grafem jsou zobrazeny jednotlivé částky vždy v právě zvolené kategorii.

Jednotlivé kategorie představují:

Úvěry na bydlení

Podnikatelské úvěry

Karty a revolvingové úvěry

Půjčky

罤

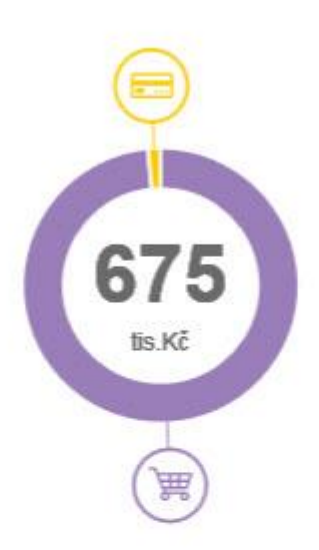

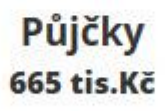

Osobní úvěr 135 tis.Kč

Spotřební úvěr 530 tis.Kč

#### *Obrázek č. 42*

Tato ikona je určena k novému nákupu výpisu BRKI a BRKI z registru

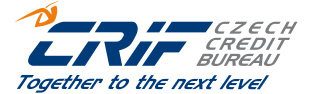

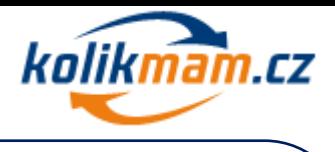

### <span id="page-29-0"></span>**6.1.4 Hodnocení**

Hodnocení je možné zobrazit kliknutím na danou záložku "Hodnocení".

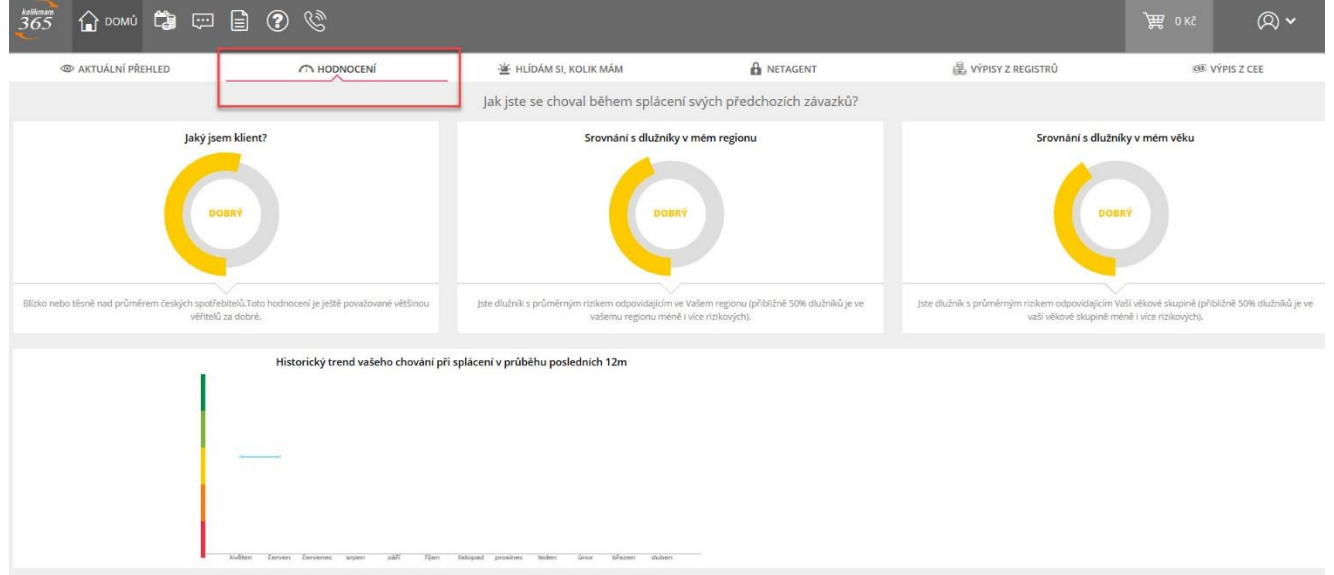

#### *Obrázek č. 43*

Graf vlevo ukazuje "Jaký jsem klient" v porovnání s ostatními v České republice. Graf uprostřed srovnání uživatele s ostatními v jeho regionu. Napravo je graf srovnávající uživatele se stejnou věkovou skupinou.

Graf ve spodní části obrazovky zobrazuje historii splácení v posledních dvanácti měsících.

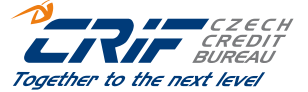

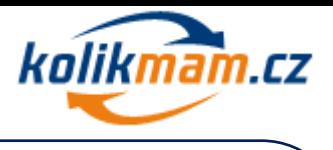

## <span id="page-30-0"></span>**7 Push platba**

Push platba je forma zjednodušeného placení služeb v portálu kolikmam.cz.

Systém pozná v předstihu několika dnů, že expiruje předplatné na službu Hlídám si, kolik mám nebo NetAgent a na základě toho pošle automatický notifikační email. Součástí tohoto emailu je platební link a QR kód s před založenou objednávkou pro prolongaci služeb vždy na další jeden rok.

Objednávka v prostředí portálu kolikmam.cz není aktivní dokud není uhrazena. Link je platný 3 měsíce. Jakmile se platba provede, link zneplatní. Nemůže dojít k platbě dvakrát přes stejný link. Po kliknutí na link dojde k přesměrován rovnou na platební bránu GPE WEB pay, která nabízí možnost platby přes kartu.

Tato možnost platby je usnaděním a není nutno postupovat pěti krokovým nákupním procesem v portálu kolikmam.cz

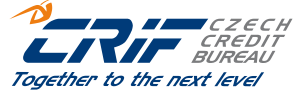

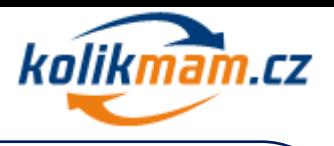

## <span id="page-31-0"></span>**8 Bezpečnostní prvky portálu Kolikmam.cz**

Pro zabezpečení našeho portálu využíváme certifikát poskytovatele GlobalSign, která je globálním poskytovatelem certifikačních služeb.

V rámci Vašeho domácího přístupu je potřeba si zkotrolavat bezpečností prvky. Kontrolu provedete takto:

Na příkazovém řádku musí být ikona **uzamknutý zámeček** napsáno **zabezpečeno** forma zabezpečení **https://**

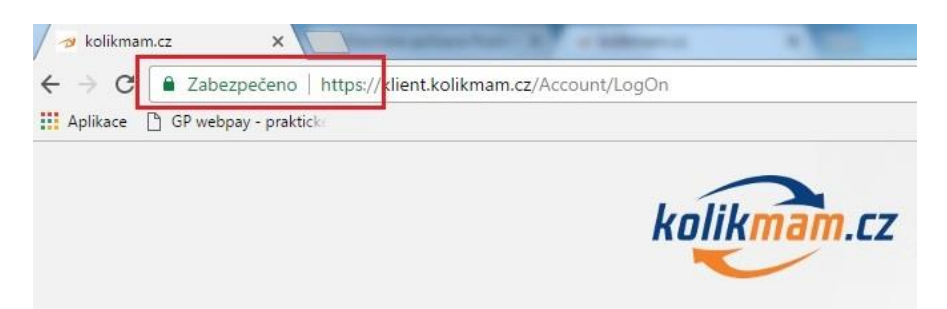

#### *Obrázek č. 44*

Pokud si chcete ověřit certifikát zmáčkněte klávesu F12 a následně se můžete vpravo podívat na detail certifikát, který využíváme kliknutím na tlačítko View certificate.

Další postup ověření je následující:

- 1) Klikněte na **zámeček** pro rozbalení tabulky.
- 2) Následně klikněte na volbu **Podrobnosti.**

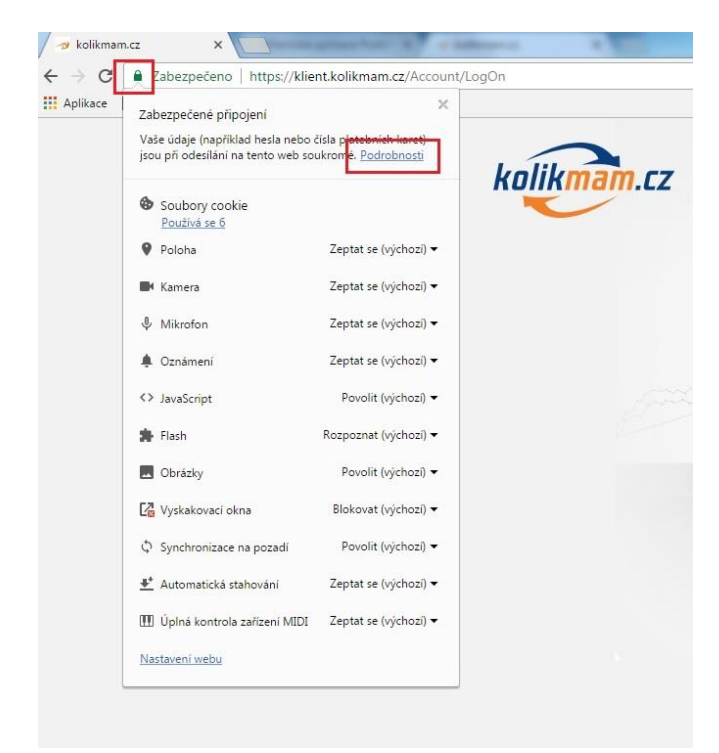

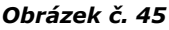

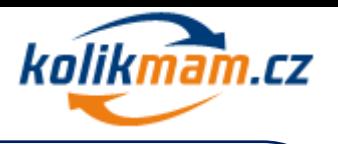

3) Po pravé straně se vám rozbalí Security overview (Přehled bezpečnostních pravidel), kde je možnost opětovné kontroly formy zabezpečení https://.

4) Následně se můžete podívat na detail certifikát, který využíváme kliknutím na tlačítko View certificate.

5) V detailu můžete zkontrolovat, že využíváme certifikát poskytovatele GlobalSign a jeho platnost.

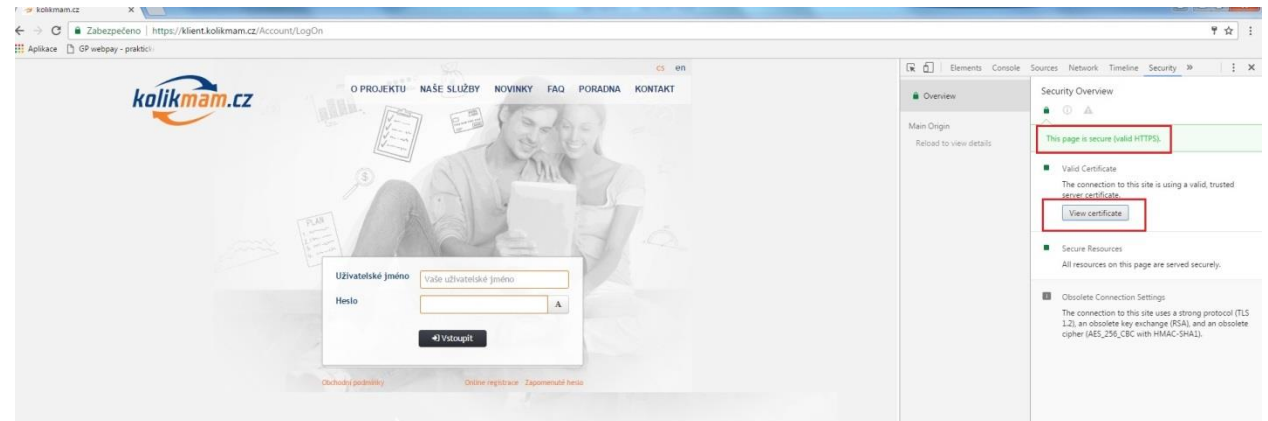

*Obrázek č. 46*

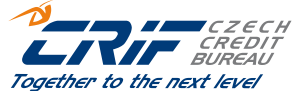